# **EPSON STYLUS™ CX6900F Series**

# 使用手冊

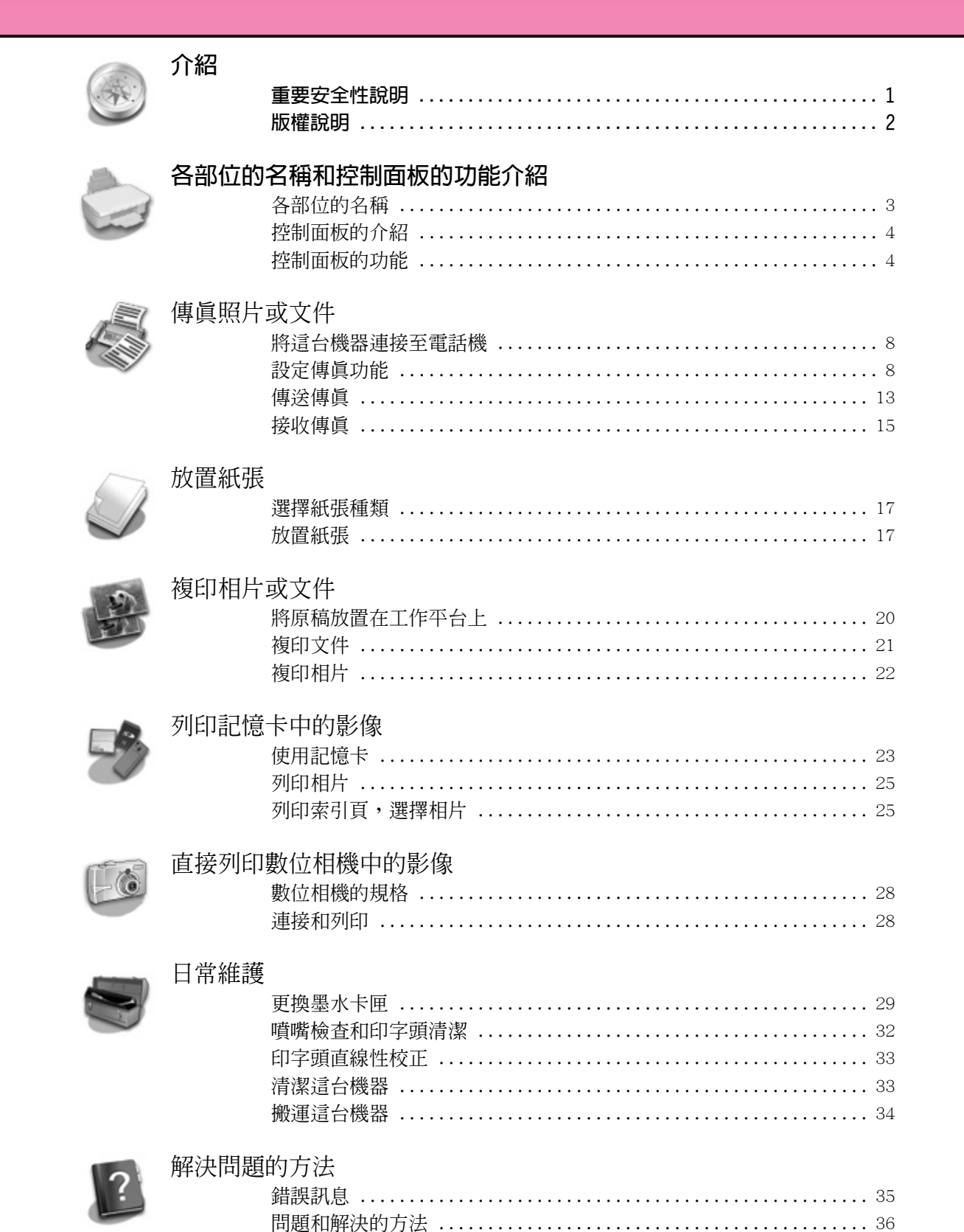

繁體中文

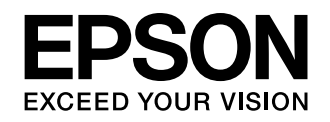

# **何處可以找到所需的資料**

r

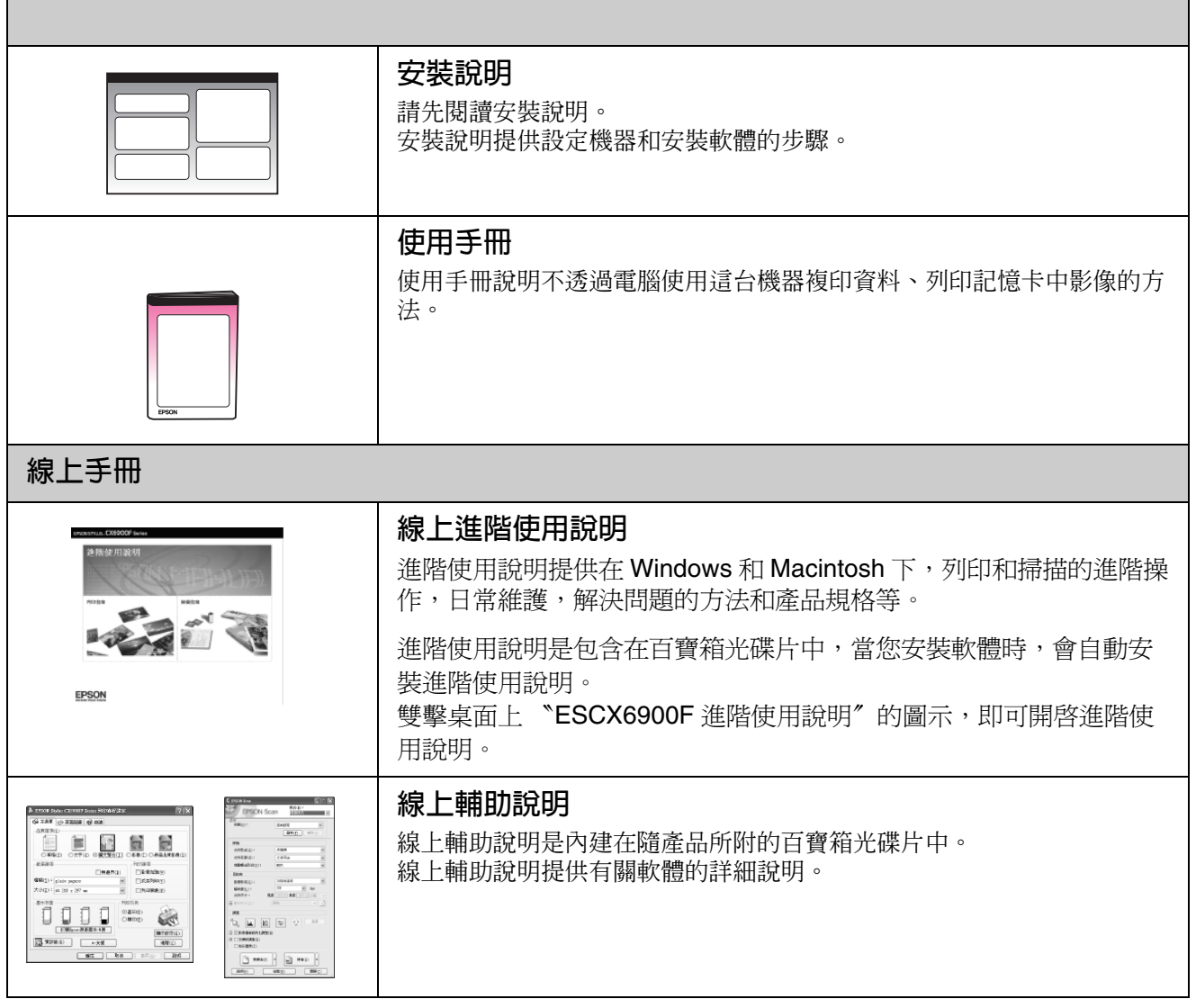

# **重要安全性說明**

在使用這台機器之前,請遵守下列安全性說明:

- 請只使用這台機器所附贈的電源線。
- 請確定電源線是符合當地的安全標準。
- 請只使用這台機器所指示的電力規格。
- 請將這台機器放置在靠近牆壁電源插座的地方, 方便拔掉電源線。
- 請勿使用有損壞或磨損的電源線。
- 如果您使用延長線,請確定延長線上所有機器設 備在使用時所耗費的安培數沒有超過這條延長線 所能負載的總安培數。
- 請避免將機器放置在溫度、溼度變化甚大的環境 下。
- 請確定這台機器的四週有足夠的空間,並保持這 台機器周圍空氣的流通。
- 請將這台機器放置在遠離陽光、強光的照射或是 其它熱源之處。
- 請將這台機器放置在平坦、穩固而且空間大於這 台機器本體的地方。
- 如果將這台機器放置在靠近牆壁的地方,請和牆 壁保持 10 cm 的距離。
- 當這台機器正在列印、掃描或複印時,請不要打 開掃描單元。
- 請避免將液體潑灑在這台機器上。
- 請不要在這台機器的四周使用含有易燃氣體的煙 霧劑,否則可能會引起火災。
- 請不要嘗試自行維修這台機器。
- 當儲存或搬運這台機器時,請勿傾斜或上下顧倒 放置,否則,墨水可能會溢出。
- 闔上掃描單元時,請小心不要夾到手指。

# **處理墨水卡匣時的安全性說明**

- 將墨水卡匣放置在孩童無法拿到之處,避免讓孩 童誤飲到墨水或是觸碰到墨水卡匣。
- 當您處理使用渦的墨水卡匣時,請特別小心, 因 為可能有少許的墨水還殘留在墨水孔周圍。當皮 膚不小心沾到墨水時,請用肥皀及清水徹底沖洗 乾淨。如果墨水不慎濺入眼睛,請以大量的清水 沖洗眼睛。若在清洗過後,眼部仍感到不適,請 立即就醫。
- 列印時,請勿將手伸入這台機器內或用手觸碰印 字頭。
- 當您取出這台機器中的墨水卡匣後,請立即安裝 新的墨水卡匣。 如果您沒有馬上安裝墨水卡匣,則印字頭的噴嘴 會變得乾涸,而無法列印。

# **電話設備的安全性說明**

當您使用電話設備時,請遵守下列的安全性說明:

- 請不要在靠近水的地方,使用這台機器。
- 請避免在電壓不穩的環境下使用這台機器。
- 請不要在瓦斯外漏的地方,使用電話設備。

# **警告、注意和附註**

請確實遵守這本手冊中的警告、注意和附註事項:

w 警告 :

請確實遵守警告事項,避免身體受傷。

2 注意: 請確實遵守注意事項,避免損壞機器。

附註 : 附註事項包含關於這台機器的重要資訊。

八、利以言中: 使用這台機器的小秘訣。

# <span id="page-3-0"></span>**版權說明**

No part of this publication may be reproduced, stored in a retrieval system, or transmitted in any form or by any means, electronic, mechanical, photocopying, recording, or otherwise, without the prior written permission of Seiko Epson Corporation. The information contained herein is designed only for use with this product. Epson is not responsible for any use of this information as applied to other printers.

Neither Seiko Epson Corporation nor its affiliates shall be liable to the purchaser of this product or third parties for damages, losses, costs, or expenses incurred by the purchaser or third parties as a result of accident, misuse, or abuse of this product or unauthorized modifications, repairs, or alterations to this product, or (excluding the U.S.) failure to strictly comply with Seiko Epson Corporation's operating and maintenance instructions.

Seiko Epson Corporation shall not be liable for any damages or problems arising from the use of any options or any consumable products other than those designated as Original Epson Products or Epson Approved Products by Seiko Epson Corporation.

Seiko Epson Corporation shall not be held liable for any damage resulting from electromagnetic interference that occurs from the use of any interface cables other than those designated as Epson Approved Products by Seiko Epson Corporation.

 $E$ PSON $^{\circledR}$  is a registered trademark and EPSON STYLUS<sup>™</sup> and Exceed Your Vision are trademarks of Seiko Epson Corporation.

DPOF™ is a trademark of CANON INC., Eastman Kodak Company, Fuji Photo Film Co., Ltd. and Matsushita Electric Industrial Co., Ltd.

SDHC<sup>™</sup> is a trademark.

Memory Stick, Memory Stick Duo, Memory Stick PRO, Memory Stick PRO Duo, MagicGate Memory Stick, and MagicGate Memory Stick Duo are trademarks of Sony Corporation.

xD-Picture Card™ is a trademark of Fuji Photo Film Co., Ltd.

SmartMedia™ is a registered trademark of Toshiba Corporation.

General Notice: Other product names used herein are for identification purposes only and may be trademarks of their respective owners. Epson disclaims any and all rights in those marks.

Copyright © 2006 Seiko Epson Corporation. All rights reserved.

# **各部位的名稱和控制面板的功能介紹**

# **各部位的名稱**

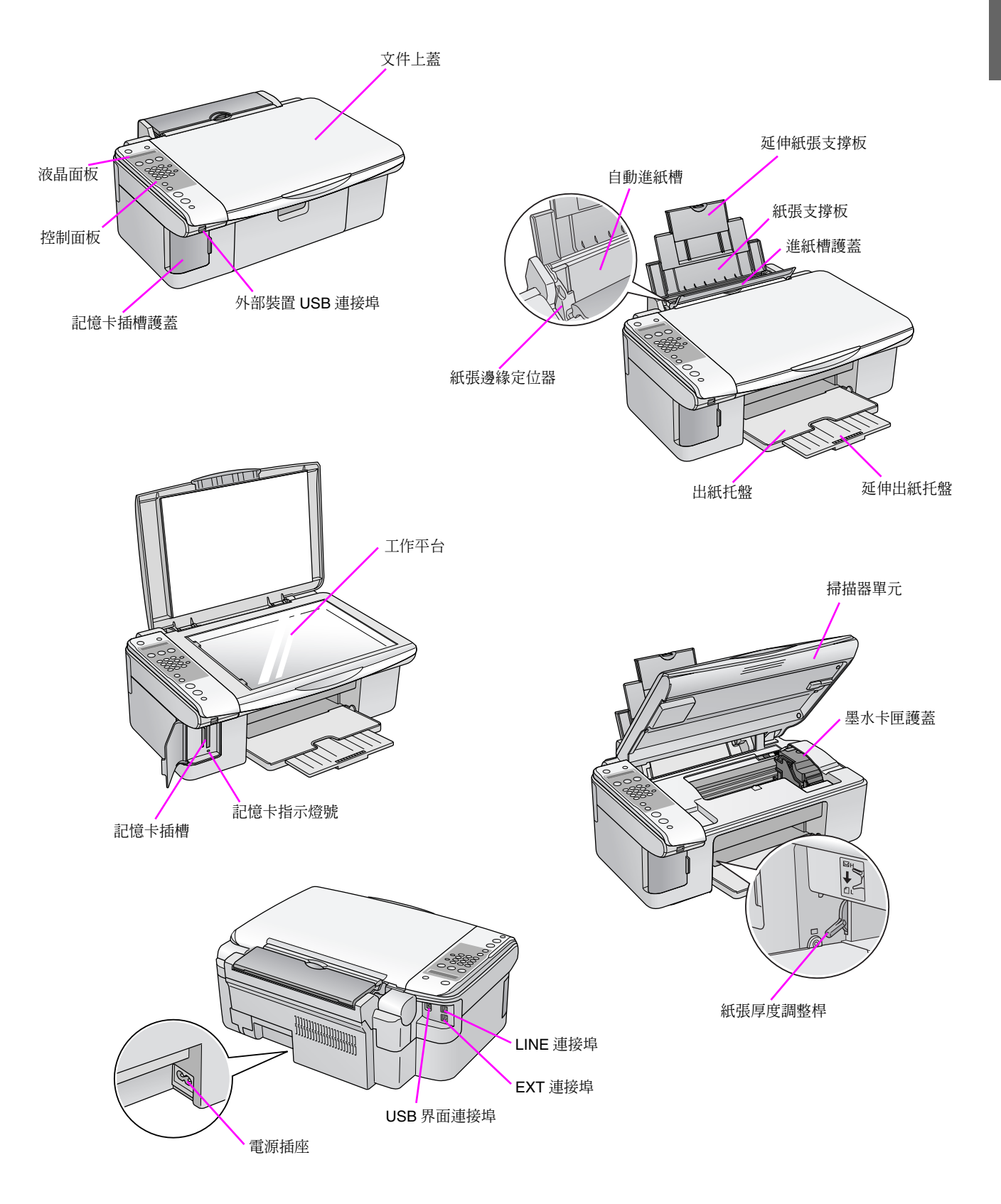

# <span id="page-5-0"></span>**控制面板的介紹**

# <span id="page-5-1"></span>**控制面板的功能**

# **按鍵**

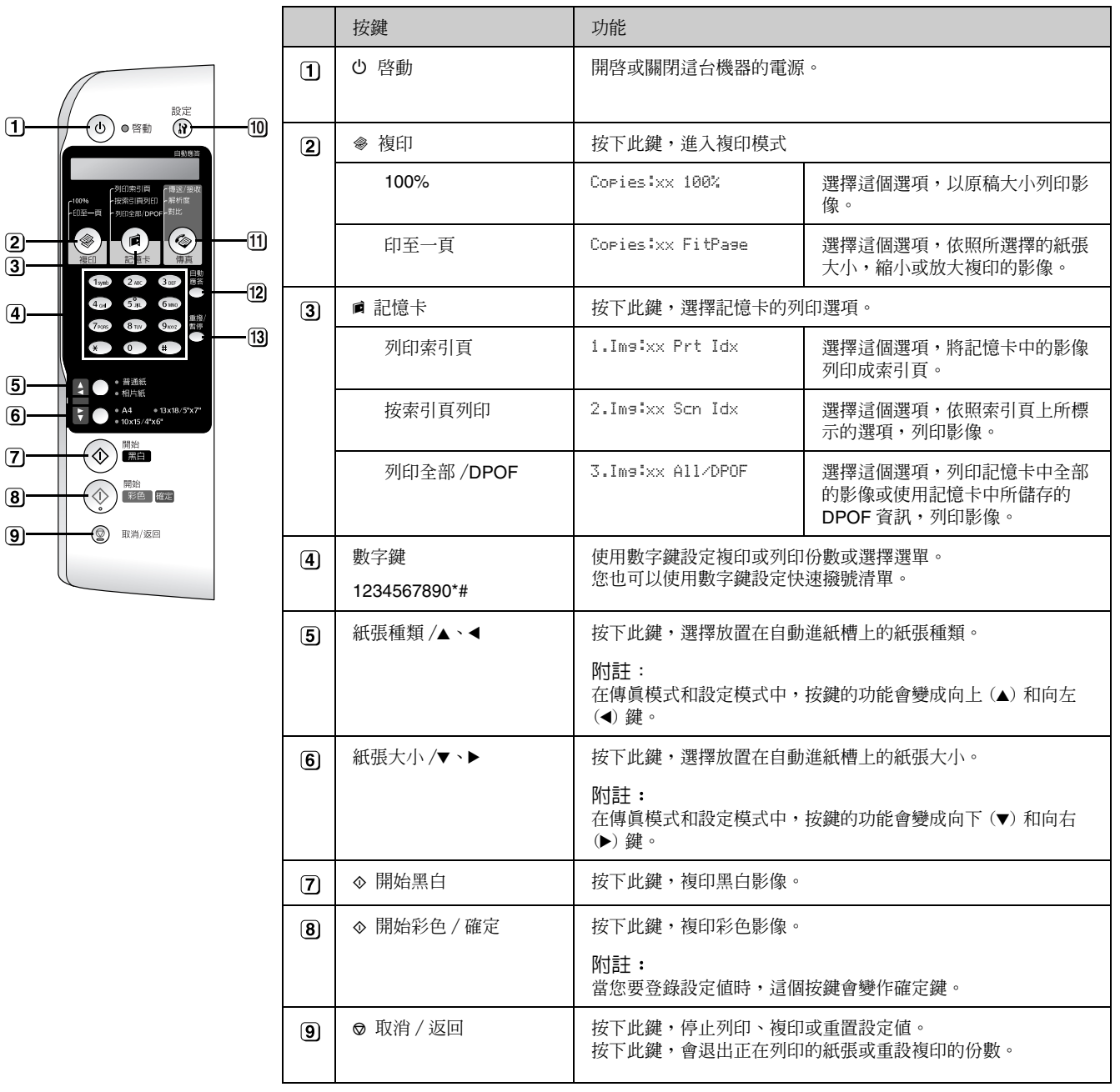

xx 代表複印的份數

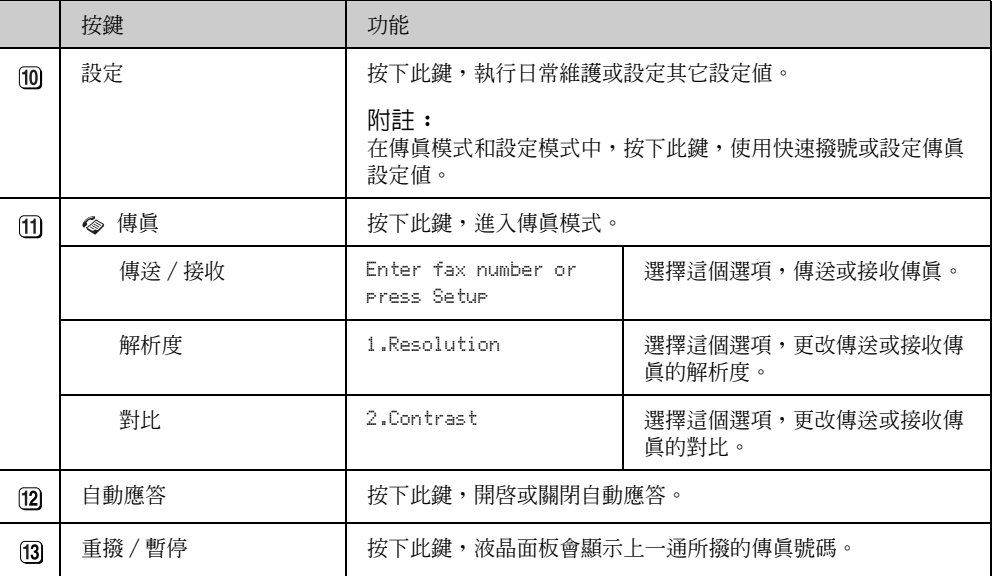

# **液晶面板**

液晶面板會顯示使用控制面板按鍵所選擇的設定值。 您可以依照液晶面板上的步驟,更換墨水卡匣或了解 墨水卡匣的狀態等。

### **更改液晶面板上所顯示的語言**

如果您想要更改 〝Language〞的選項,請依照下列 步驟操作:

1. 請確定這台機器的電源是開啓的, 按下 『◎ 取 消 / 返回』鍵,直到液晶面板顯示如下圖所示的 訊息。

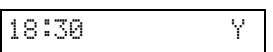

- 2. 按下 『設定』鍵。
- 3. 按下『▲』或 『▼』鍵或按下數字鍵盤上的 『**7**』鍵,液晶面板會顯示 〝**7.Language**〞。

7.Language

4. 按下『◇確定』鍵,液晶面板會顯示目前所使用 的語言。

English

- 5. 按下 『▲』或 『▼』鍵,選擇您要使用的語言。
- 6. 按下 『◇確定』鍵。
- 7. 按下『◎ 取消 / 返回』鍵,液晶面板回到主書 面。

# <span id="page-7-0"></span>**調整日期和時間**

請依照下列步驟,調整日期和時間:

1. 按下『 零 傳真』鍵,進入傳真模式。 『<<br />
『<<br />
優 傳真』按鍵會亮起, 液晶面板會顯示如下 圖所示的訊息。

Enter fax number

2. 按下 『設定』鍵。

1.Select Speed D

3. 按下 『▲』或 『▼』鍵或按下數字鍵盤上的 『**6**』鍵,液晶面板會顯示 〝**6.Header & Time**〞。

6.Header & Time

4. 按下『◇確定』鍵,液晶面板會顯示如下圖所示 的訊息:

1.Fax Header Set

5. 按下『▲』或 『▼』鍵或按下數字鍵盤上的 『**2**』鍵,液晶面板會顯示 〝**2.Date/Time**〞的訊 息。

2.Date/Time

6. 按下『◇確定』鍵,液晶面板會顯示上次設定的 日期。

06:11:01

- 7. 按下數字鍵盤上的數字鍵,重新設定日期。 (2006 年 11 月 1 日請輸入 06:11:01)
- 8. 按下『◇確定』鍵,液晶面板會顯示上次設定的 時間。

18:30

9. 按下數字鍵盤上的數字鍵,輸入 12 小時制的時 間。

 $10.$  按下 『 $\circ$  確定』鍵。 請按下數字鍵盤上的 『**1**』鍵,選擇 〝 AM〞或 按下數字鍵盤上的 『**2**』鍵,選擇 〝PM〞。

- 11. 按下『◇確定』鍵。液晶面板會顯示 〝**2.Date/Time**〞訊息。
- 12. 重覆按下 『◎ 取消 / 返回』鍵,直到液晶面板 回到主畫面。

# **傳真照片或文件**

輸入傳真的號碼或使用快速撥號清單,您可以使用這 台機器傳真照片或文件。

您可以自訂傳真標頭資訊,選擇是否列印傳真報告和 設定傳送 / 接收等設定值。您也可以將這台機器設定 為自動接收傳真或是手動接收傳真。

# **將這台機器連接至電話機**

使用電話線將這台機器連接至電話機,這台機器可以 讓您接收 / 傳送傳真和接聽電話。請依照下列的步驟 操作:

- 1. 請如圖所示,將牆壁上的電話線插入這台機器的 〝LINE〞連接埠中。
- 2. 將隨機所附的電話線插入電話機的連接埠中,再 將電話線的另一端插入這台機器的 〝EXT〞連接 埠中。

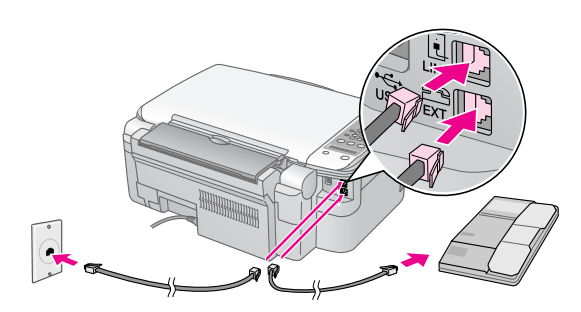

# **設定傳真功能**

在傳送或接收傳真之前,您可以先建立傳真標頭資 訊、選擇傳真喜好設定和設定快速撥號清單等。

# **建立標頭資訊**

# **輸入標頭資訊**

1. 按下『 <> 傳真』鍵,進入傳真模式。 。<br>『 ◎ 傳眞』按鍵會亮起,液晶面板會顯示如下 圖所示的訊息。

Enter fax number

2. 按下 『設定』鍵。

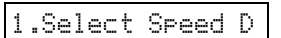

3. 按下『▲』或 『▼』鍵或按下數字鍵盤上的 『**6**』鍵,液晶面板會顯示 〝**6.Header & Time**〞 的訊息。

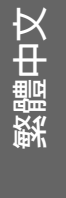

6.Header & Time

4. 按下『◇確定』鍵,液晶面板會顯示如下圖所示 的訊息:

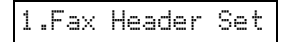

- 5. 再按下 『◇ 確定』鍵,液晶面板會顯示 〝 〞。
- 6. 按下數字鍵盤上的按鍵,最多可輸入 28個字元 的標頭資訊。

您可以輸入英文字母 (A 至 Z)、數字 (0 至 9) 或 英文字母搭配數字的組合。

按下數字鍵盤上的按鍵,第1次會出現數字和符 號 ( 如果按鍵上有標示符號 ), 然後是大寫的英 文字母、小寫的英文字母。 要將游標移到下一個字元的位置,請稍候一下, 或是按下 『▶』鍵。

輸入完成後,請稍候一下,或是按下『▶』鍵, 將游標移到空白[的位置。](#page-7-0)

### 附註 :

如果您要更改已輸入的字元,請按下 『l』鍵,刪除字體, 再重新輸入即可。 如果您要將游標移到下一個字元,請按下 『▶』鍵即可。

- 7. 按下『◇確定』鍵。 液晶面板會顯示 〝**1.Fax Header Setup**〞的訊 息。
- 8. 重覆按下『◎ 取消 / 返回』鍵,直到液晶面板 回到主畫面。

## **設定日期和時間**

如果您還沒有設定日期和時間或是您想要更改日期和 時間的設定,請參考→第6頁 〝調整日期和時間〞 中的說明,設定日期和時間。

### **設定您的電話號碼**

1. 按下『 会傳真』鍵,進入傳真模式。 『 < 傳真』按鍵會亮起,液晶面板會顯示如下 圖所示的訊息:

Enter fax number

2. 按下 『設定』鍵,液晶面板會顯示如下圖所示的 訊息:

1.Select Speed D

3. 按下『▲』或 『▼』鍵或按下數字鍵盤上的 『**6**』鍵,選擇 〝**6.Header & Time**〞選項。

6.Header & Time

4. 按下『◇確定』鍵,液晶面板會顯示如下圖所示 的訊息。

1.Fax Header Set

5. 按下『▲』或『▼』鍵或按下數字鍵盤上的 <u>。</u><br>『3』鍵,選擇 〝3.Your Phone Number〞選 項。

3.Your Phone Num

6. 按下『◇確定』鍵,液晶面板會顯示如下圖所示 的訊息。

Phone Number:

- 7. 再按下『◇確定』鍵,液晶面板會顯示 ゛\_ 
"。
- 8. 請使用數字鍵盤上的按鍵,輸入傳真號碼。 最多可以輸入 20 個字元。
- 9. 按下 『◇確定』鍵。
- 10. 重覆按下 『◎ 取消 / 返回』鍵, 直到液晶面板 回到主畫面。

# <span id="page-10-0"></span>**選擇傳送 / 接收的設定值**

這台機器會使用預設值來傳送和接收傳真。

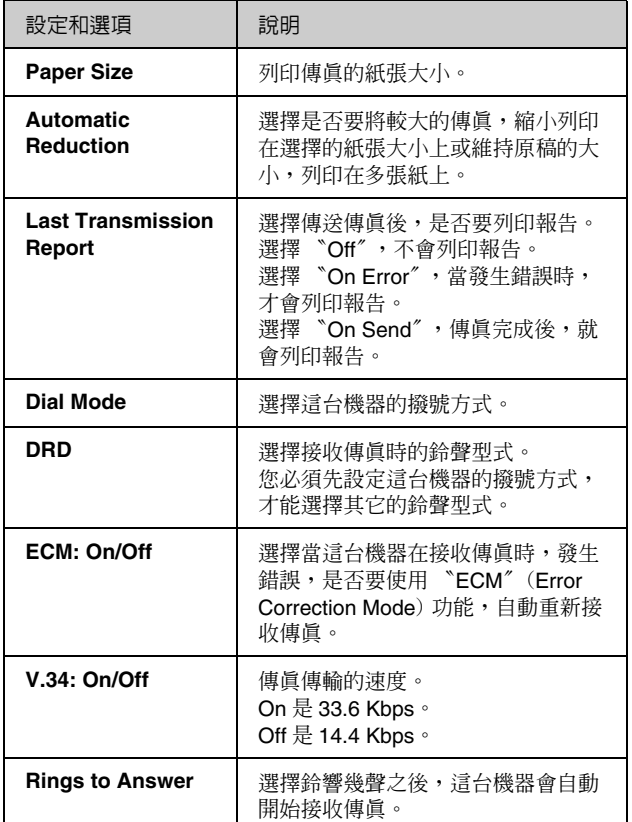

如果您想要更改上表所列的傳真功能設定值,請依照 下列的步驟操作:

1. 按下『 <> 傳真』鍵,進入傳真模式。 『 ◇ 傳真』 按鍵會亮起, 液晶面板會顯示如下 圖所示的訊息:

Enter fax number

2. 按下 『設定』鍵,液晶面板會顯示如下圖所示的 訊息:

1.Select Speed D

3. 如果您要更改 〝Paper Size〞、〝Automatic Reduction<sup>″</sup>或 〝 Last Transmission Report <sup>″</sup> 等設定值,請按下 『u』或 『d』鍵或按下數字 **鍵盤上的 『4』鍵,選擇 〝4.Scan & Print Setup**〞選項:

4.Scan & Print S

4. 按下『◇確定』鍵,液晶面板會顯示如下圖所示 的訊息:

1.Resolution

- 5. 按下『▲』或 『▼』鍵或按下數字鍵盤上的 『3』、『4』或 『5』鍵,選擇下列等選項:
	- **3.Paper Size**
	- 4.Automatic Reduction
	- **5.Last Transmission Report**

再按下 『x 確定』鍵。

- 6. 按下 『▲』或 『▼』鍵,選擇您要的設定値,再 按下 『◇ 確定』鍵,儲存設定値。
- 7. 請重覆步驟 5 和 6,更改其它的設定。 宗成設定後,請按下 『@ 取消 / 汳回』 鍵, 回 到 〝4.Scan & Print Setup〞選單。
- 8. 如果您要更改 〝Dial Mode〞、〝DRD〞、 〝ECM〞、〝V.34〞或 〝Rings to Answer〞等設 定値,請按下『▲』或 『▼』鍵或按下數字鍵盤 上的 『5』鍵,選擇 〝**5.Communication**〞選 項。

5.Communication

9. 按下 『◇ 確定』鍵,液晶面板會顯示如下圖所示 的訊息:

1.Dial Mode: Ton

10. 要更改 "Dial Mode"設定值,請按下『◇確 定』鍵,直接執行步驟 11。

要更改其它 〝Communication〞設定值,請按下 『▲』或 『▼』鍵或按下數字鍵盤上的 『2』、 『3』、『4』或 『5』、鍵,選擇下列等選項:

- **2.DRD**
- **3.ECM**
- **4.V.34**
- **5.Rings to Answer**

再按下 『x 確定』鍵。

- 11. 按下 『▲』或 『▼』鍵,選擇您要的設定值,再 按下 『◇ 確定』鍵,儲存設定値。
- 12. 請重覆步驟 10 和 11,更改其它的設定。 完成設定後,請重覆按下 『⊗ 取消 / 返回』 鍵, 直到液晶面板回到主畫面。

# **設定快速撥號清單**

您可以建立最多60組傳真號碼的快速撥號清單,方 便您快速傳真。

### **建立快速撥號清單**

1. 按下『 会 傳真』鍵,進入傳真模式。 『 ◇ 傳真』 按鍵會亮起, 液晶面板會顯示如下 圖所示的訊息:

Enter fax number

2. 按下 『設定』鍵,液晶面板會顯示如下圖所示的 訊息:

1.Select Speed D

3. 按下『▲』或『▼』鍵或按下數字鍵盤上的 『3』鍵,選擇 〝**3.Speed Dial Setup**〞選項。

3.Speed Dial Set

4. 按下 『 $\circ$  確定』鍵, 液晶面板會顯示如下圖所示 的訊息。

1.Add Entry

5. 按下『※確定』鍵,液晶面板會顯示如下圖所示 的訊息。

[01]

- 6. 按下『◇確定』鍵,液晶面板會顯示 〝Telephone Number〞,再按下 『確定』鍵,液 晶面板會顯示 〝 〞。
- 7. 按下數字鍵盤上的按鍵,輸入傳真號碼。 您可以輸入數字 〝0〞至 〝9〞,最多為 64 個字 元。

1234567890

附詳: 如果您要更改左側的數字,請按下『◀』鍵,刪除數字,再 重新輸入即可。 如果您要將游標移到右側,請按下 『 ▶』 鍵即可。

8. 按下 『◇確定』鍵,液晶面板會顯示 〝Name:〞,再按下 『確定』鍵,液晶面板會顯 示 〝\_〞。

9. 按下數字鍵盤上的按鍵,輸入姓名 ( 最多 30 個 字元 )。 您可以輸入字母 〝A〞至 〝Z〞、數字 〝0〞至 〝9〞。

### Main Office

按下數字鍵盤上的按鍵,第 1 次會出現數字和符 號 ( 如果按鍵上有標示符號 ), 然後是大寫的英 文字母、小寫的英文字母。 要將游標移到下一個字元的位置,請稍候一下, 或是按下 『▶』鍵。 輸入完成後,請稍候一下,或是按下 『▶』鍵, 將游標移到空白的位置。 附詳:

如果您要更改已輸入的字元,請按下『◀』鍵,刪除字體, 再重新輸入即可。 如果您要將游標移到下一個字元,請按下 『▶』鍵即可。

- 10. 按下『◇確定』鍵,儲存設定。 液晶面板會顯示 〝**1.Add Entry**〞訊息。
- 11. 按下『◇確定』鍵,液晶面板會顯示第2組快速 撥號清單的編號。

[02]

12. 如果您還要增加其它的傳真號碼,請重覆步驟 6 至 10。

完成設定後,請重覆按下 『◎ 取消 / 返回』鍵, 直到液晶面板回到第 1 個畫面。

### **編輯快速撥號清單**

1. 按下『 会傳真』鍵,進入傳真模式。 『 < 傳真』按鍵會亮起,液晶面板會顯示如下 圖所示的訊息:

Enter fax number

2. 按下 『設定』鍵,液晶面板會顯示如下圖所示的 訊息:

1.Select Speed D

3. 按下 『▲』或 『▼』鍵或按下數字鍵盤上的 『3』鍵,選擇 〝**3.Speed Dial Setup**〞選項。

3.Speed Dial Set

4. 按下『◇確定』鍵,液晶面板會顯示如下圖所示 的訊息。

1.Add Entry

5. 按下『▲』或『▼』鍵或按下數字鍵盤上的 『**2**』鍵,選擇 〝**2.Edit Entry**〞選項。

2.Edit Entry

- 6. 按下『◇確定』鍵,液晶面板會顯示快速撥號清 單中第 1 個編號和姓名。
- 7. 按下 『確定』鍵,編輯這個編號或按下 『▲』或 『▼』鍵,選擇其它的編號,再按下 『◇確定』 鍵。
- 8. 液晶面板會顯示 〝 **Telephone Number**〞,按下 『x 確定』鍵,液晶面板會顯示傳真號碼。 按下 『◀』鍵, 刪除已輸入的傳眞號碼, 重新輸 入新的傳真號碼後,再按下『◇確定』鍵。
- 9. 液晶面板會顯示 "Name:",再按下 『◇確 定』鍵,液晶面板上會顯示傳真號碼的姓名。 請依照步驟 8 的方式,更改姓名。 完成編輯後,請按下『◇確定』鍵,液晶面板會 回至 〝2.Edit Entry〞選單。
- 10. 重覆按下『◎ 取消 / 返回』鍵,直到液晶面板 回到主畫面。

### **刪除快速撥號清單**

1. 按下『 会 傳真』鍵,進入傳真模式。 『 <> 傳真』 按鍵會亮起,液晶面板會顯示如下 圖所示的訊息:

Enter fax number

2. 按下 『設定』鍵,液晶面板會顯示如下圖所示的 訊息:

1.Select Speed D

3. 按下『▲』或『▼』鍵或按下數字鍵盤上的 『3』鍵,選擇 〝**3.Speed Dial Setup**〞選項。

3.Speed Dial Set

4. 按下『◇確定』鍵,液晶面板會顯示如下圖所示 的訊息。

1.Add Entry

5. 按下 『▲』或 『▼』鍵或按下數字鍵盤上的 『**3**』鍵,選擇 〝**3.Delete Entry**〞選項。

3.Delete Entry

- 6. 按下『◇確定』鍵,液晶面板會顯示快速撥號清 單中第 1 個編號 ( 如 [01]) 和姓名。
- 7. 按下『◇確定』鍵,刪除這個編號,或按下 『▲』或 『▼』鍵,選擇其它的編號,再按下 『x 確定』鍵。
- 8. 液晶面板會顯示確認的訊息。 按下數字鍵盤上的 『1』(Yes) 鍵, 刪除這個編 號,按下數字鍵盤上的『2』(No)鍵,取消刪 除。 液晶面板會回至 〝**3.Delete Entry**〞。
- 9. 重覆按下『◎ 取消 / 返回』鍵,直到液晶面板 回到主畫面。

# **列印快速撥清單**

- 1. 將 A4 的普通紙放置在自動進紙槽上。
- 2. 按下 『 ◎ 傳真』鍵,進入傳真模式。 『◇傳真』按鍵會亮起,液晶面板會顯示如下圖 所示的訊息。

Enter fax number

3. 按下 『設定』鍵,液晶面板會顯示如下圖所示的 訊息:

1.Select Speed D

4. 按下 『▲』或 『▼』鍵或按下數字鍵盤上的 『2』鍵,液晶面板會顯示 〝**2.Print Report**〞選 項。

2.Print Report

5. 按下『◇確定』鍵,液晶面板會顯示如下圖所示 的訊息。

1.Speed Dial Lis

- 6. 按下『◇確定』鍵,開始列印 〝快速撥號清 單〞。
- 7. 重覆按下『◎ 取消 / 返回』鍵,直到液晶面板 回到第 1 個畫面。

# **列印報告**

- 1. 將 A4 的普通紙放置在自動進紙槽上。
- 2. 按下『◎傳真』鍵,進入傳真模式。 『◇傳真』按鍵會亮起,液晶面板會顯示如下圖 所示的訊息。

Enter fax number

3. 按下 『設定』鍵,液晶面板會顯示如下圖所示的 訊息:

1.Select Speed D

4. 按下『▲』或『▼』鍵或按下數字鍵盤上的 『2』鍵,液晶面板會顯示 〝**2.Print Report**〞選 項。

2.Print Report

- 5. 按下 『◇確定』鍵。
- 6. 按下『▲』或『▼』鍵或按下數字鍵盤上的 『2』、『3』或 『4』鍵,選擇下列選項:
	- 2.Fax Log
	- 3.Last Transmission
	- 4. Reprint Faxes in Memory
- 7. 按下 『◇確定』鍵,這台機器會開始列印報告。
- 8. 重覆按下 『◎ 取消 / 返回』鍵,直到液晶面板 回到第 1 個畫面。

# <span id="page-14-0"></span>**傳送傳真**

請將原稿或照片放置在工作平台上,再手動輸入傳真 號碼,或從快速撥號清單中選擇號碼,傳送傳真。

# **手動輸入傳真號碼**

1. 按下『 会傳真』鍵,進入傳真模式。 『 ◎ 傳真』按鍵會亮起,液晶面板會顯示如下圖 所示的訊息。

Enter fax number

2. 按下數字鍵盤上的按鍵,輸入傳真號碼。 您可以輸入 "0"至 "9"的數字,最多為 64個 字元。

1234567890

附註 : 如果您要更改已輸入的數字,請按下 『l』鍵,刪除 數字,再重新輸入即可。 如果您要將游標移到下一個字元,請按下 『▶』 鍵即 可。 如果您想重撥之前的傳真號碼,請按下 『重撥 / 暫停』鍵。 液晶面板會顯示上 1 通傳真號碼。

3. 如果您要傳送黑白的傳真,請按下『◇開始黑 白』鍵。 如果您要傳送彩色的傳真,請按下 『x 開始彩 色』鍵。 這台機器會開始撥號。

附註 :

- □ 如果接收的的傳真機只能接收黑白傳真,即使您按下 『◇ 開始彩色』鍵,傳真資料會自動被傳送成黑白傳真。
- □ 如果您要停止傳真,請按下 『◎ 取消 / 返回』 鍵。
- 4. 掃描原稿後,液晶面板會顯示如下圖所示的訊 息:

Send another pag

如果您不需要再傳真其它文件,請按下 『2』  $(No)$ 鍵。

這台機器會開始傳真文件。

附註 :

如果接收的傳真機忙線中或發生其它連線上的問題,這台機 器的液晶面板會顯示錯誤訊息,並回到傳真模式的第 1 個畫 面。

稍候 1 分鐘後,這台機器會重新撥號。

請等候這台機器重新撥號或確認這台機器的連線,並重新傳 真。

如果您要再傳真其它的文件,請按下 『1』鍵 (Yes)。 打開文件上蓋,移除第 1 張原稿,再將第 2 張原 稿放置在工作平台上,闔上文件上蓋。 按下 『◇確定』鍵,傳真第2張文件。 請重覆這個步驟,直到完成所有文件的傳真。

# **使用快速撥號傳真**

1. 按下 『 《傳直』 " 雜, 淮入傳直模式。 『 ◎ 傳真』按鍵會亮起,液晶面板會顯示如下圖 所示的訊息。

Enter fax number

2. 按下 『設定』鍵,液晶面板會顯示如下圖所示的 訊息:

1.Select Speed D

- 3. 按下 『◇確定』鍵。 液晶面板會顯示快速撥號清單中的第 1 組編號和 姓名。
- 4. 如果您要用第1組編號傳真,請按下 『◇ 確定』 鍵,繼續執行步驟 5。

要選擇其它的編號,請按下『▲』或『▼』鍵, 選擇其它的編號,或查看快速撥號清單中的編 號,按下對應的數字鍵,如 (05)EPSON,請按 下 『0』和 『5』鍵。 再按下 『◇ 確定』鍵,繼續執行步驟 5。

5. 按下『◇開始黑白』鍵 ( 傳送黑白的傳眞 )。 或按下 『% 開始彩色』鍵 ( 傳送彩色的傳眞 )。 這台機器會開始撥號。

附註:

- □ 如果接收的的傳真機只能接收黑白傳真,即使您按下 『◇ 開始彩色』鍵,傳真資料會自動被傳送成黑白傳真。
- □ 如果您要取消傳直,請按下 『◎ 取消 / 返回』鍵。
- 6. 掃描原稿後,液晶面板會顯示如下圖所示的訊 息。

Send another page

如果您不需要再傳真其它文件,請按下 『2』鍵  $(N_0)$ 

這台機器會開始傳真文件。

附信 :

如果接收的傳真機忙線中或發生其它連線上的問題,這台機 器的液晶面板會顯示錯誤訊息,並回到傳真模式的第 1 個畫 面。

稍候 1 分鐘後,這台機器會重新撥號。

請等候這台機器重新撥號或確認這台機器的連線,並重新傳 真。

如果您要再傳真其它的文件,請按下 『1』鍵 (Yes)。

打開文件上蓋,移除第 1 張原稿,再將第 2 張原 稿放置在工作平台上,闔上文件上蓋。 按下『※確定』鍵,傳真第2張文件。 請重覆這個步驟,直到完成所有文件的傳真。

附註: 如果您要傳真彩色文件或是超過記憶體的較大文件,這台機 器 1 次只能掃描和傳真 1 頁。

# **使用電話機傳送傳真**

如果這台機器有連接至電話機,您也可以使用電話機 傳送傳真。

1. 按下『 念傳真』鍵,進入傳真模式。 『 ◇ 傳真』 按鍵會亮起, 液晶面板會顯示如下圖 所示的訊息。

Enter fax number

- 2. 將原稿或照片放置在工作平台上。
- 3. 使用電話機輸入要接收的傳真機號碼。
- 4. 當您聽到接收的傳真機已準備好要接收資料時, 請按下 『◇ 開始黑白』鍵 ( 傳送黑白的傳眞 )。 或按下 『 $\circ$  開始彩色』鍵 ( 傳送彩色的傳眞 )。

附註 : 如果接收的的傳真機只能接收黑白傳真,即使您按下『※開 始彩色』鍵,傳真資料會自動被傳送成黑白傳真。

- 5. 當液晶面板顯示 "Connecting..."訊息時,即可 掛上電話聽筒。 這台機器會開始掃描原稿。
- 6. 掃描原稿後,液晶面板會顯示 〝**Send another page? 1:Y 2:N**〞。 如果您要再傳真其它的文件,請按下 『1』鍵 (Yes)。 打開文件上蓋,移除第 1 張原稿,再將第 2 張原 稿放置在工作平台上,闔上文件上蓋。 按下 『◇確定』鍵,傳真第2張文件。 請重覆這個步驟,直到完成所有文件的傳真。

如果您不需要再傳真其它文件,請按下 『**2**』鍵  $(No)$ 這台機器會開始撥號,並傳真文件。

|附計: 如果您要取消傳真,請按下『◎ 取消 / 返回』鍵。

# **調整解析度和對比**

如果您想要調整解析度,請依照下列的步驟操作。

1. 重覆按下『 会 傳真』鍵,直到液晶面板顯示如 下圖所示的訊息。

1.Resolution

- 2. 按下 『◇ 確定』鍵。
- 3. 按下 『▲』或 『▼』鍵,選擇解析度設定値。
- 4. 按下 『◇ 確定』鍵,儲存設定。
- 5. 重覆按下『◎ 取消 / 返回』鍵,直到液晶面板 回到第 1 個畫面。

如果您要調整對比,請依照下列的步驟操作。

1. 重覆按下『 <> 傳真』鍵,直到液晶面板顯示如 下圖所示的訊息。

2.Contrast

- 2. 按下 『◇ 確定』鍵。
- 3. 按下 『▲』或 『▼』鍵,選擇對比設定値。
- 4. 按下 『◇ 確定』鍵,儲存設定。
- 5. 重覆按下『◎ 取消 / 返回』鍵,直到液晶面板 回到第 1 個畫面。

# <span id="page-16-0"></span>**接收傳真**

開啓 "自動應答",這台機器會自動接收傳真和列印 傳真。

如果,您用電話線將這台機器連接至電話機,則您可 以接聽電話和接收傳真。

# **選擇應答模式**

您可以從液晶面板的主畫面,知道是否有開啟 〝自 動應答〞:

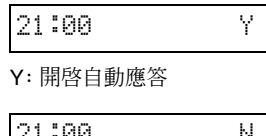

|21:00| Ν.

N: 關閉自動應答

要更改 〝應答模式〞,請按下 『自動應答』鍵。 液晶面板會顯示 〝Y〞或 〝N〞 ,請按下 『自動應 答』鍵,選擇您要的設定。

# **接收傳真**

### **自動應答模式**

當這台機器在 〝自動應答模式〞下,會自動接收傳 真。 接收傳真時, 液晶面板會顯示 〝**Printing**〞訊息。

### **關閉自動應答模式**

當 "自動應答模式"是設為 "N"時,如果這台機器 與電話連接,當電話的鈴聲響起,您接聽電話確認此 通電話是傳真時,請按下『◇開始黑白』鍵或 『x 開始彩色』鍵,接收傳真,液晶面板會顯示 〝**Printing**〞訊息。

當這台機器接收完所有的頁數後,會開始列印傳真。 完成列印後,液晶面板會回至第 1 個畫面。

### 附註 :

當這台機器在執行列印過程中,發生缺紙的錯誤時,液晶面板會顯 示缺紙的錯誤訊息。 請將紙張放置在自動進紙槽上, 按下 『※確定』鍵, 繼續列印。

# <span id="page-18-0"></span>**放置紙張**

當您使用 Epson 相片複合機和 Epson 原廠墨水卡匣 再搭配使用 Epson 的專用紙,您將會得到非常棒的 列印品質。

您所選擇的紙張種類會影響列印輸出的結果。 所以請選擇正確的紙張種類。

# <span id="page-18-1"></span>**選擇紙張種類**

如果您只是要複印或列印草稿的影像,您可以使用普 通紙就可以了。

如果您要得到高品質的輸出,請使用 Epson 原廠專 用紙。

在執行列印工作之前,請在控制面板上選擇正確的紙 張種類設定值。

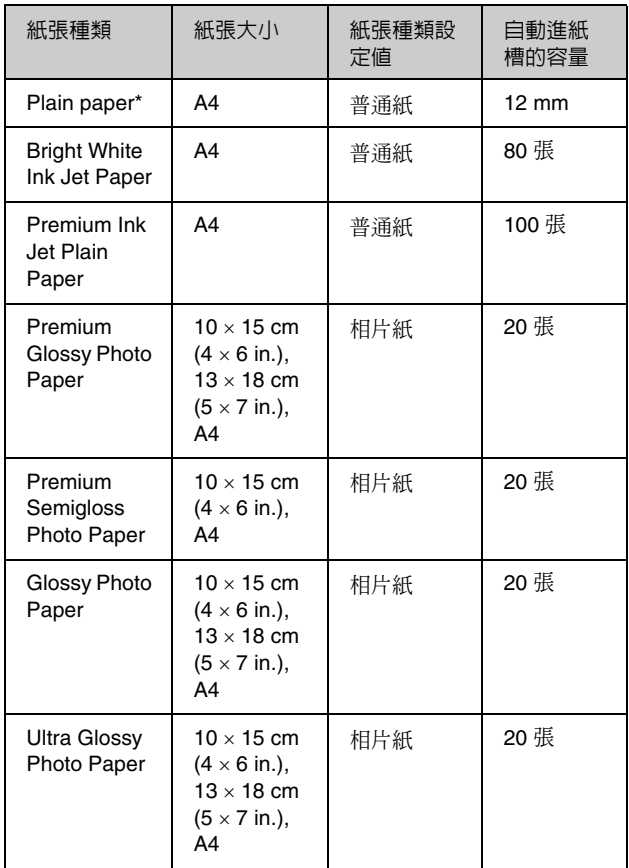

\* 這台機器可以支援的紙張重量為 64 至 90g/m2。

# <span id="page-18-2"></span>**放置紙張**

1. 請如圖所示,打開紙張支撐板。

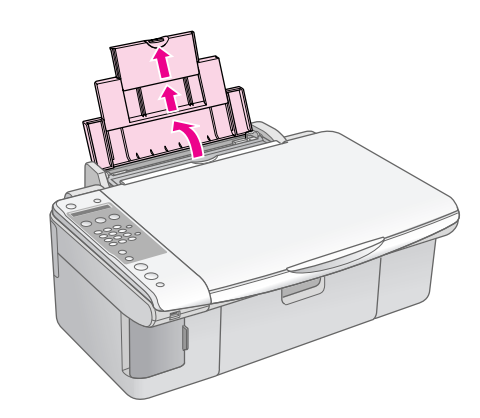

2. 請如圖所示,打開出紙托盤。

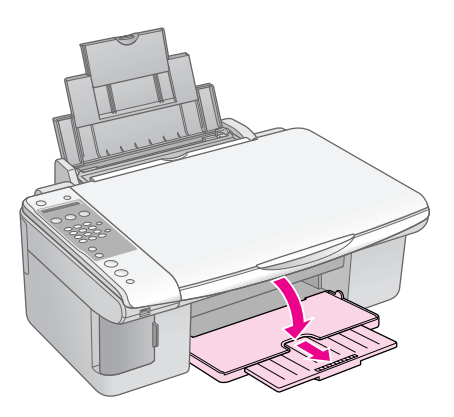

3. 請如圖所示,打開進紙槽護蓋。

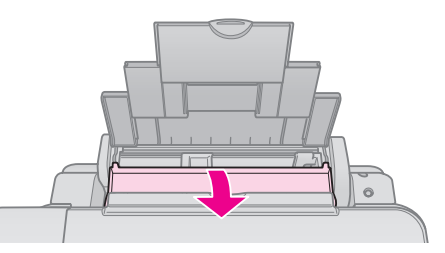

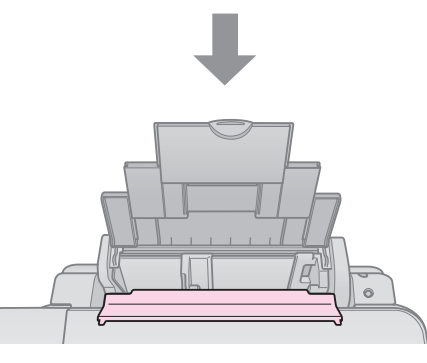

4. 請如圖所示,將紙張的列印面朝上,放置在自動 進紙槽上。

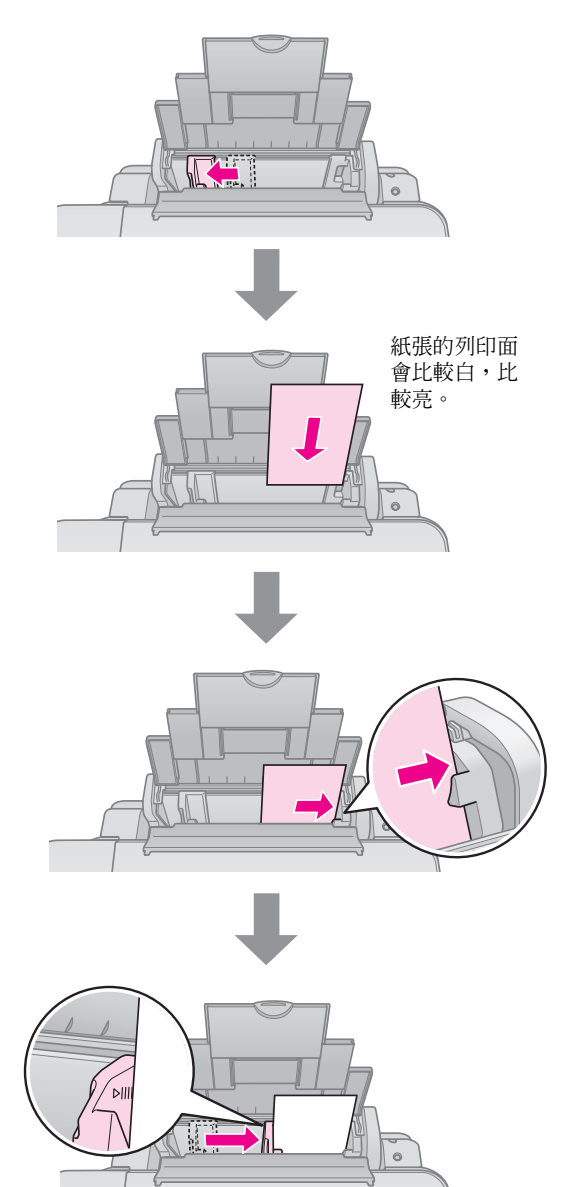

5. 將進紙槽護蓋放回原位。

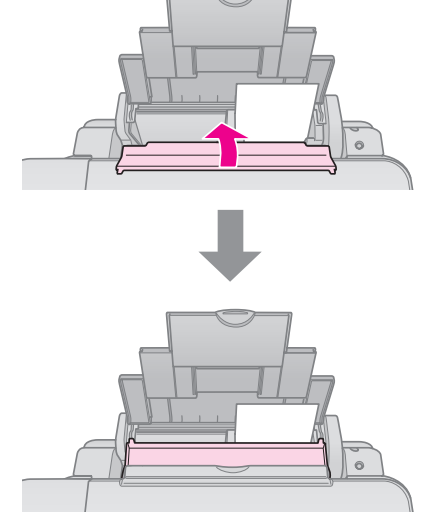

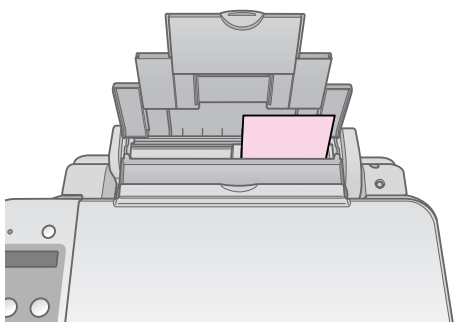

10  $\times$  15 cm (4  $\times$  6 in.) 和 13  $\times$  18 cm (5  $\times$  7 in.)

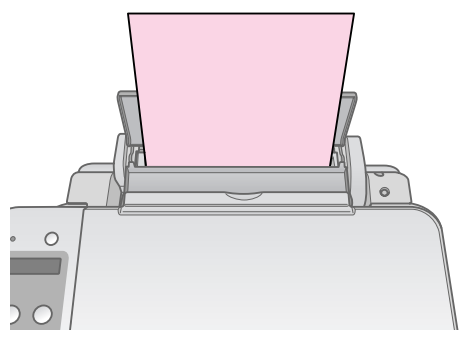

A4

### 請確定紙張厚度調整桿是位在 〝□〞位置。

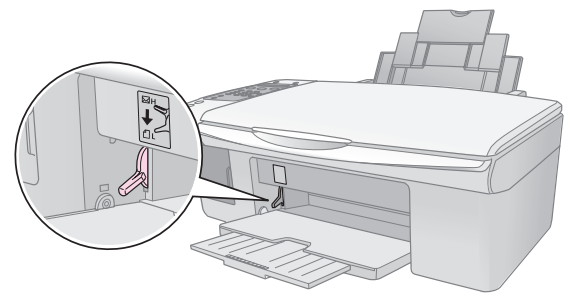

當紙張厚度調整桿移至 〝"1″或 〝⊠″位置時,液晶面板 會顯示紙張厚度調整桿移動的訊息。

### 附註 :

請確定放置在自動進紙槽上的紙張張數沒有超過自動進紙槽 可以容納的紙張張數。 在執行列印工作之前,請先確定紙張種類的設定值是符合自 動進紙槽上的紙張種類。

<span id="page-21-0"></span>**複印相片或文件**

# <span id="page-21-1"></span>**將原稿放置在工作平台上**

1. 向上掀開文件上蓋,如圖所示,將文件的正面朝 下,放置在工作平台上。 請如下圖所示,確實對齊文件。

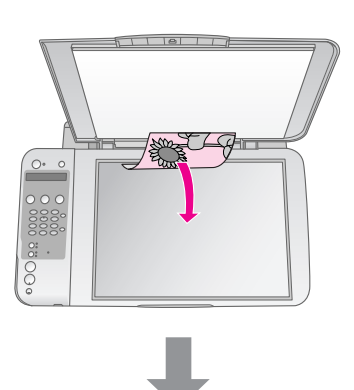

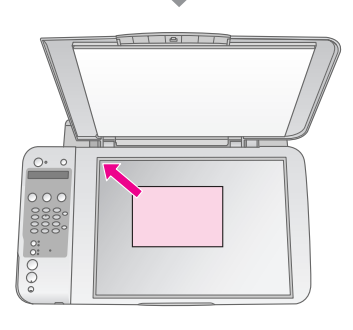

 $rac{5}{2}$   $rac{3}{2}$   $rac{3}{2}$ 

2. 請輕輕闔上文件上蓋,避免移動原稿。

### $\blacksquare$ 注意:

當這台機器正在執行複印工作時,請不要打開文件上蓋。 請不要將重物放置在這台機器上。

如果您要複印較厚或較大的文件,請移除文件上蓋。 如圖所示,向上掀開文件上蓋,再向外移除文件上 蓋。

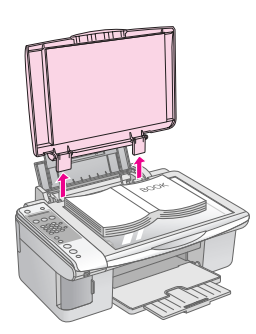

當這台機器正在複印或掃描時,如果您要壓平文件, 請輕輕向下壓平文件,避免移動文件。

完成複印後,請裝回文件上蓋。

# <span id="page-22-0"></span>**複印文件**

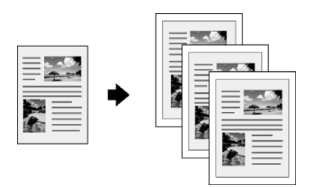

- 1. 將 A4 紙張放置在自動進紙槽上。
- 2. 將原稿放置在工作平台上。
- 3. 請設定下列的設定值。

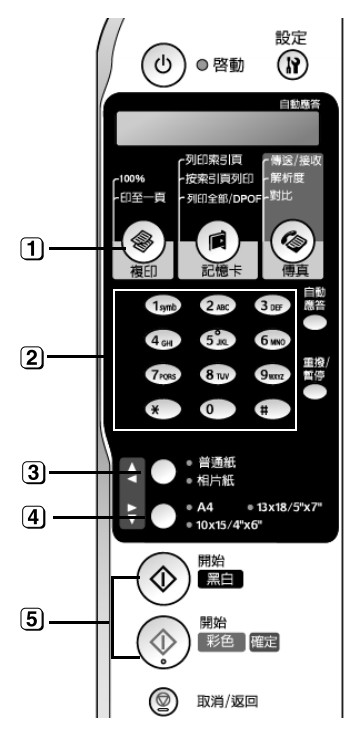

按下 『複印』鍵。

2 按下數字鍵盤上的數字鍵,設定複印的份數(1至99)。

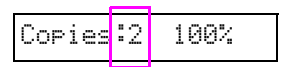

- 選擇 〝普通紙〞。
- 選擇 〝A4〞。
	- 小秘訣 :

如果您要自動縮放複印的大小,符合自動進紙槽上的紙張大 小,請按下 『複印』鍵,直到液晶面板顯示 〝**Copies:xx FitPage**<sup>″</sup> 訊息。

Copies:1 FitPage

5 按下『◇開始彩色』鍵,複印彩色文件。 **按下 『 ☆ 開始黑白』鍵,複印黑白文件。** 

如果您想要停止複印,請按下『◎ 取消 / 返回』鍵。

### 附註:

如果複印影像的邊緣被裁切了,請將原稿稍微離開左上角的地方。

# **加快複印的速度**

如果您想要快速複印文件,而且不需要高品質的輸出 結果。

您可以執行草稿複印,列印輸出的品質會降低,但是 複印的速度會變快。

- 1. 按下 『複印』鍵,〝複印〞按鍵的燈號會亮起。
- 2. 將 A4 的紙張放置在自動進紙槽上,並在控制面 板上選擇 〝普通紙〞和 〝**A4**〞。
- 3. 當您準備好要複印時,請按下『◎ 取消 / 返回』 鍵不放,再按下 『◇開始彩色』鍵(彩色複印) 或按下 『◇ 開始黑白』鍵 ( 黑白複印 )。
- 4. 當液晶面板顯示 〝Printing...〞訊息時,請放開 這 2 個按鍵。

# <span id="page-23-0"></span>**複印相片**

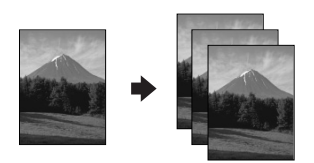

- 1. 將相片紙放置在自動進紙槽上。
- 2. 將原稿放置在工作平台上。
- 3. 請設定下列的設定值。

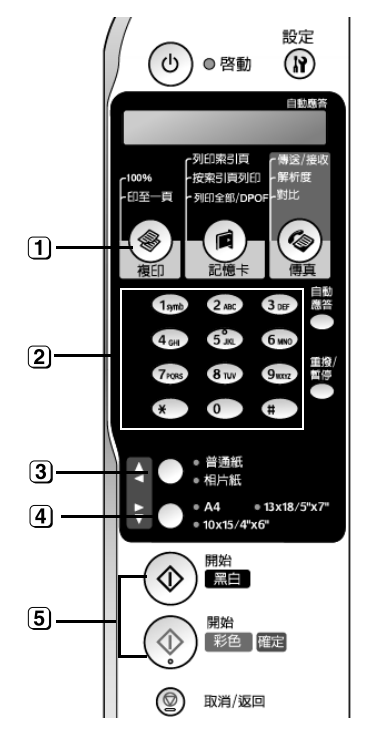

- 按下 『複印』鍵。
- 2 按下數字鍵盤上的數字鍵,設定複印的份數(1至99)。
- 3 選擇 〝相片紙〞。
- 4 選擇相片紙的大小。

小秘訣 : 如果您要自動縮放複印的大小,符合自動進紙槽上的相片紙 的大小,請按下 『複印』 鍵,直到液晶面板顯示 〝Copies:xx FitPage〞訊息。

Copies:1 FitPage

5 按下 『◇ 開始彩色』鍵,複印彩色相片。

如果您想要停止複印,請按下『◎ 取消 / 返回』鍵。

附註 :

如果複印影像的邊緣被裁切了,請將原稿稍微離開左上角的地方。

# <span id="page-24-0"></span>**列印記憶卡中的影像**

這台機器可以讓您直接列印記憶卡中的影像。 只要將記憶卡插入記憶卡插槽中,就可以準備列印相 片。

# <span id="page-24-1"></span>**使用記憶卡**

# **相容的記憶卡種類**

請確定記憶卡有符合下表中所列的規格。

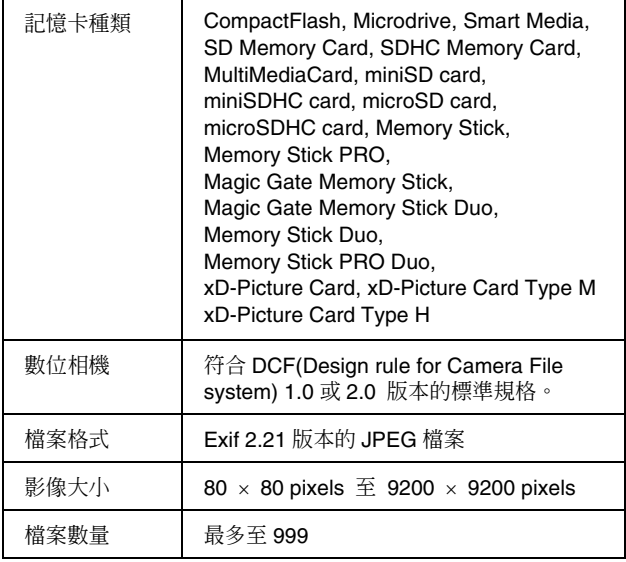

# **插入記憶卡**

如果要直接列印記憶卡中的影像,最好的方式是這台 機器不要連接至電腦或是請關閉電腦的電源。

- 1. 請關閉電腦的電源或拔掉這台機器和電腦之間的 連接線。
- 2. 請確定已開啟這台機器的電源。
- 3. 打開記憶卡插槽的護蓋。

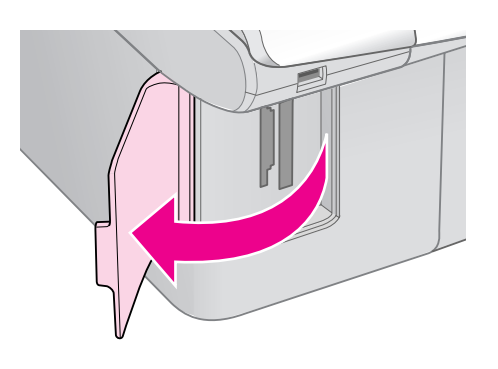

4. 請確定記憶卡插槽旁的燈號是熄滅的,而且插槽 中沒有記憶卡,再將記憶卡插入適合的記憶卡插 槽中。

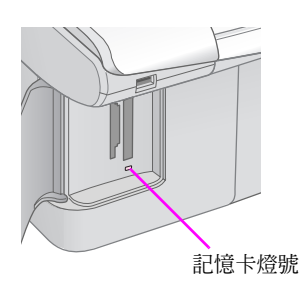

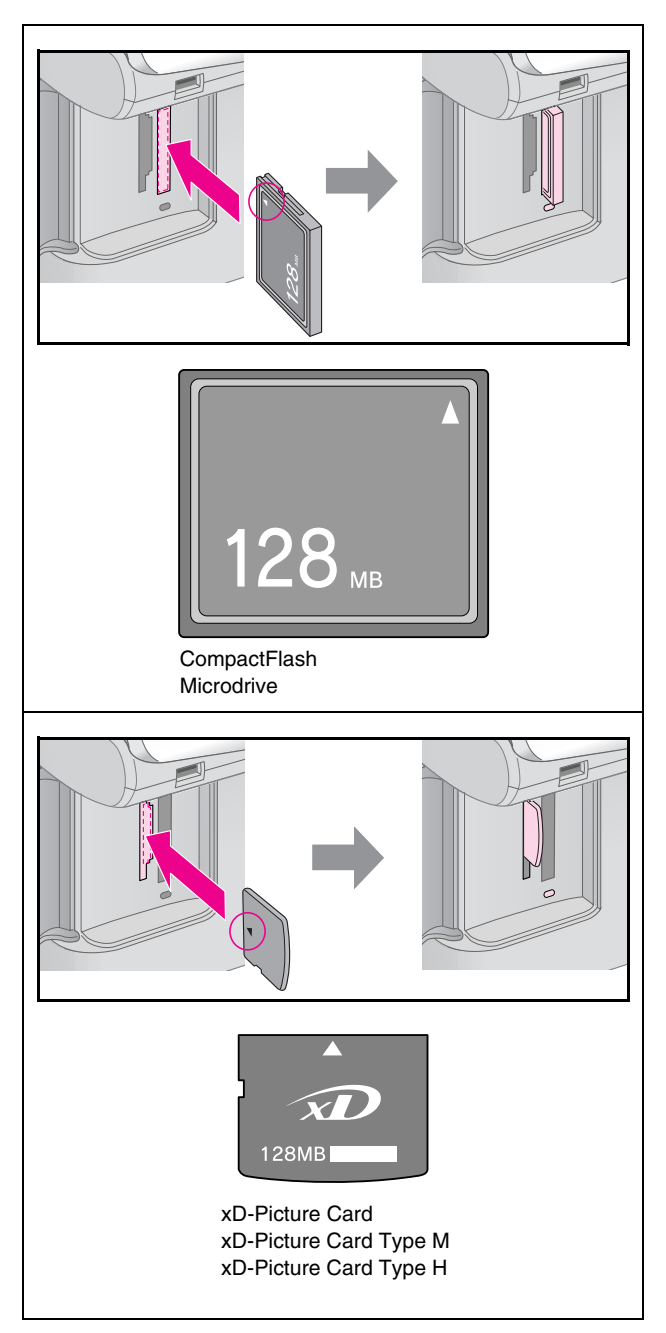

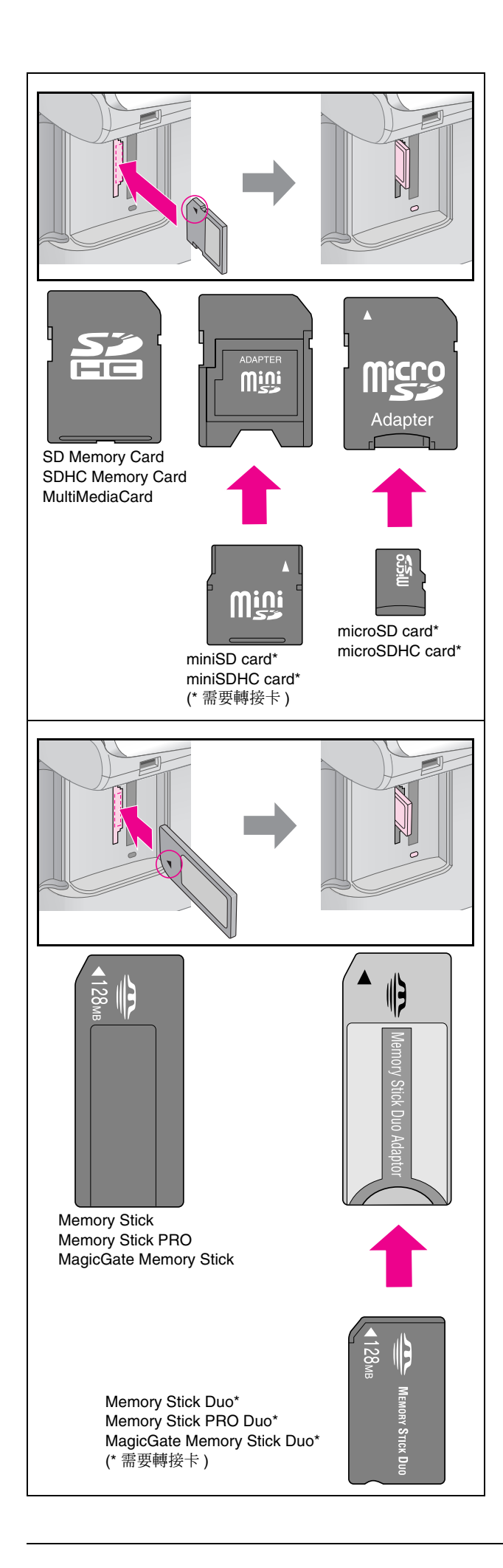

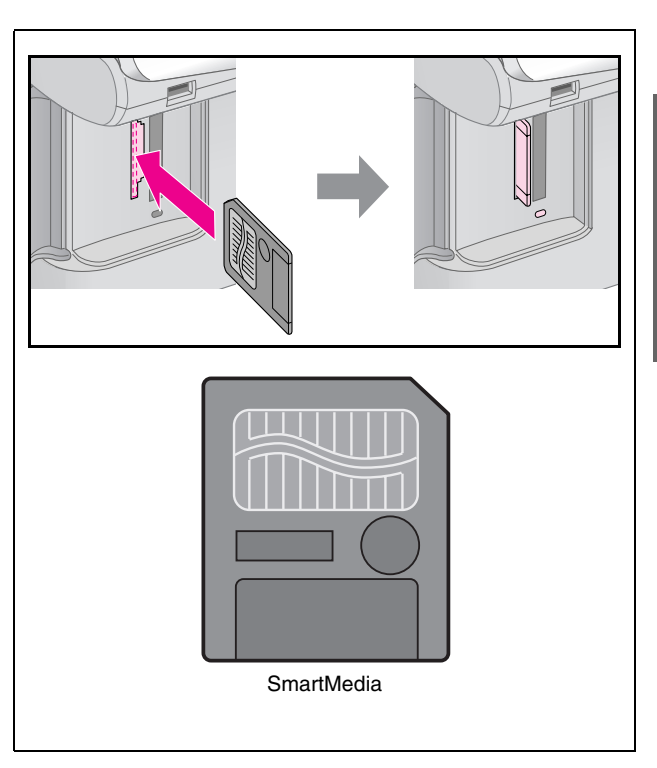

### ■注意:

插入記憶卡時,請確認插入記憶卡的方向。 如果記憶卡需要搭配轉接卡時,請先裝上轉接卡,再將記憶 **無不能認下而女指記特及下西,請究決**至特及下一日的記憶<br>卡插入記憶卡插槽中,否則,您可能無法從記憶卡插槽中取 出記憶卡。

- 5. 記憶卡指示燈號會先閃爍不停,再維持恆亮的狀 態。
- 6. 闔上記憶卡插槽的護蓋。

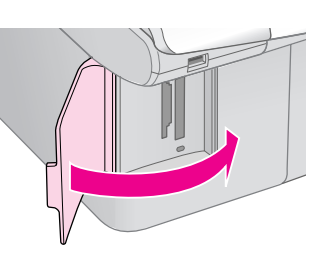

### $\blacksquare$ 注意:

- ❏ 1 次只能插入 1 張記憶卡。
- ❏ 請不要用力將記憶卡插入記憶卡插槽中。 記憶卡不會完全插入記憶卡插槽中。 用力將記憶卡插入記憶卡插槽中,可能會損壞這台機器或記憶 卡。
- □ 當記憶卡是插入記憶卡插槽時,請闔上記憶卡插槽的護蓋。 因為記憶卡插槽護蓋可以保護記憶卡和避免灰塵等,否則記憶 卡中的資料可能會遺失或是損壞這台機器。

### 附註 :

- □ 直接列印記憶卡中的影像時,您只能列印彩色相片,無法列印 黑白相片。
- □ 如果數位相機和這台機器連接,請先拔除和數位相機的連接, 再插入記憶卡。

# **取出記憶卡**

- 1. 請確定這台機器已完成所有的列印工作。
- 2. 打開記憶卡插槽的護蓋。
- 3. 請確定記憶卡指示燈號沒有不停閃爍。
- 4. 向外取出記憶卡。
- 5. 闔上記憶卡插槽的護蓋。

### $\blacksquare$  注意 :

當記憶卡指示燈號不停閃爍時,請不要取出記憶卡或關閉這台機器 的電源,否則記憶卡中的資料可能會遺失。

# <span id="page-26-0"></span>**列印相片**

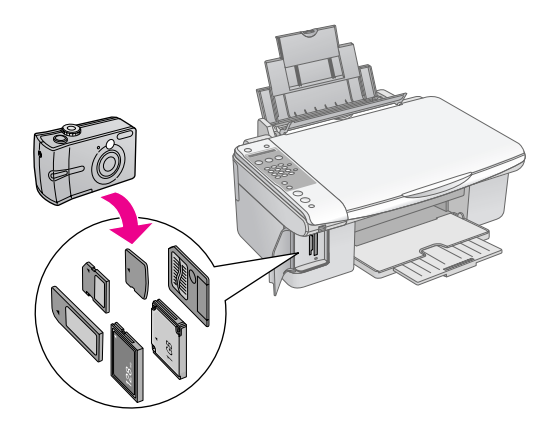

# 將記憶卡插人記憶卡插槽後,您可以執行:

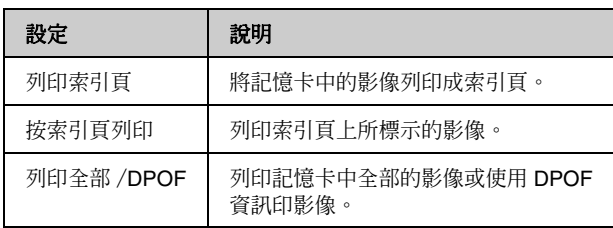

# <span id="page-26-1"></span>**列印索引頁,選擇相片**

請列印索引頁,查看記憶卡中所有的照片,在索引頁 上標上要列印的照片,再將索引頁放置在工作平台 上,掃描索引頁,相片複合機會自動列印您選擇的照 片。

## **列印索引頁**

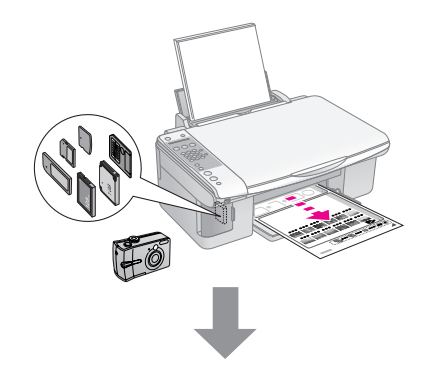

# **選擇要列印的相片**

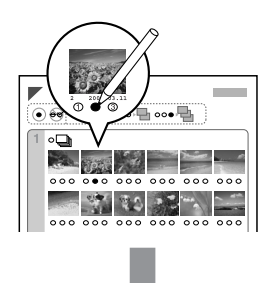

## **掃描索引頁**

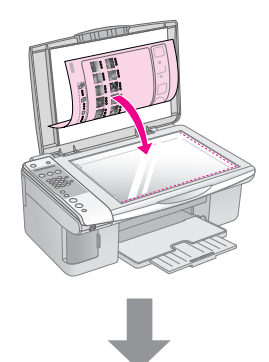

# **列印相片**

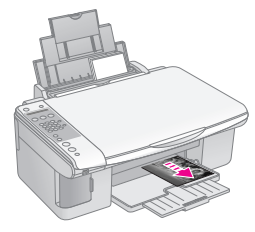

# **繁體中文**

# 1. **列印索引頁**

1. 請將 A4 的紙張放置在自動進紙槽中。

1 張 A4 的紙張可列印 30 張的索引照片,如果記憶 卡中的影像超過 30 張,請在自動進紙槽上放置 足夠的紙張。

- 2. 請插入記憶卡。
- 3. 按下『記憶卡』鍵,直到液晶面板顯示 〝**1.Img:xx Prt Idx**〞訊息。

1.Img:xx Prt Idx

- 4. 請確定您已選取 〝普通紙〞和 〝A4〞。
- 5. 按下『◇ 確定』鍵,這台機器會開始列印索引 頁。

如果您想要取消列印工作,請按下『◎ 取消 / 返回』鍵。

# 2. **選擇要列印的照片**

請用黑色的筆,在索引頁上標示出您想要列印的相 片。

良好 :

不好 :  $\bigoplus$  $\otimes$  =  $\equiv$ 

- 如果您想要列印索引百上的所有相片,請途滿 〝ALL〞的橢圓形圓圈。
- 在相片下方的橢圓形圓圈有標示列印的份數(1、 2 或 3),因此,請在您想要列印相片的下方,將 列印份數的橢圓形圓圈塗滿。

# 3. **掃描索引頁,列印選擇的相片**

1. 將索引頁正面朝下,放置在工作平台上,請如圖 所示,對齊工作平台的左上角。

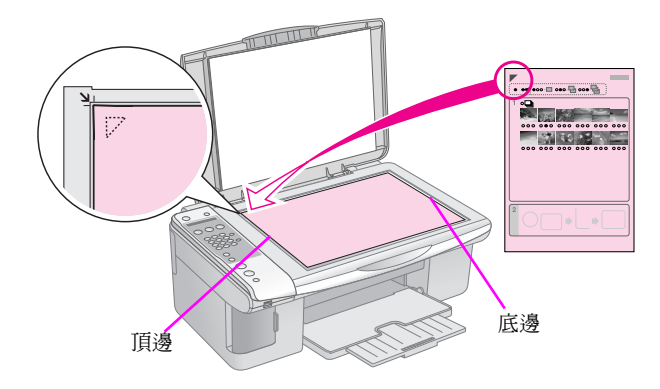

- 2. 闔上文件上蓋。
- 3. 請將您要使用的紙張放置在自動進紙槽上。 請放置足夠的紙張。
- 4. 按下 『記憶卡』鍵,直到液晶面板顯示 〝**2.Img:xx Scn Idx**〞訊息。

2.Img:xx Scn Idx

5. 請選擇您要使用的紙張種類。

如果您選擇 〝普通紙〞,則會輸出留有白邊的相 片。 如果您選擇 〝相片紙〞,則會輸出無邊界的相 片。

- 6. 請選擇紙張的大小。
- 7. 按下『◇開始黑白』鍵,列印黑白相片。 按下 『◇ 開始彩色』鍵,列印彩色相片。

如果您想要取消列印工作,請按下『◎ 取消 / 返回』鍵。

# **列印所有的相片或** DPOF **相片**

請依照下列的步驟,列印記憶卡中全部的照片,或是 列印您使用數位相機 DPOF 功能所選擇的照片。

- 1. 將紙張放置在自動進紙槽上。 請放置足夠的紙張。
- 2. 插入記憶卡。
- 3. 按下『記憶卡』鍵,直到液晶面板顯示 〝**3.Img:xx All/DPOF**〞訊息。

3.Img:xx All/DPO

如果記憶卡中包含 DPOF 資訊,則無法列印記憶 卡中全部的相片。 要列印記憶卡中全部的相片,請使用數位相機取 消 DPOF 資訊。

4. 請選擇您要使用的紙張種類。

如果您選擇 〝普通紙〞,則會輸出留有白邊的相 片。 如果您選擇 〝相片紙〞,則會輸出無邊界的相 片。

- 5. 請選擇紙張的大小。
- 6. 按下『◇開始黑白』鍵,列印黑白相片。 按下 『◇ 開始彩色』鍵,列印彩色相片。

如果您想要取消列印工作,請按下『◎ 取消 / 返回』鍵。

# <span id="page-29-0"></span>**直接列印數位相機中的影像**

這台機器搭配有支援 PictBridge 和 USB Direct Print 功能的數位相機,就可以直接列印數位相機中的影 像。

# <span id="page-29-1"></span>**數位相機的規格**

請確定數位相機和影像檔案有符合下列的規格:

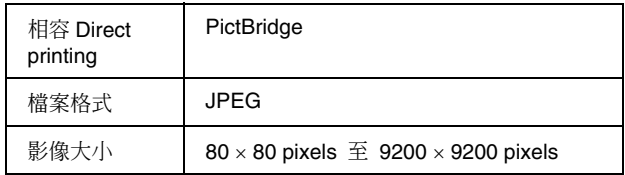

# <span id="page-29-2"></span>**連接和列印**

- 1. 請確定這台機器沒有正在列印電腦中的資料。
- 2. 請將紙張放置在自動進紙槽上。 請放置足夠的紙張。
- 3. 請依照您放置的紙張種類,選擇 〝普通紙〞或 〝相片紙〞。

如果您選擇 〝普通紙〞,則會輸出有白邊的相 片。 如果您選擇 〝相片紙〞,則會輸出無邊界的相 片。

- 4. 請依照您放置的紙張大小,選擇紙張大小。
- 5. 請如圖所示,將數位相機的 USB 連接線插入這 台機器的外部裝置 USB 連接埠中。

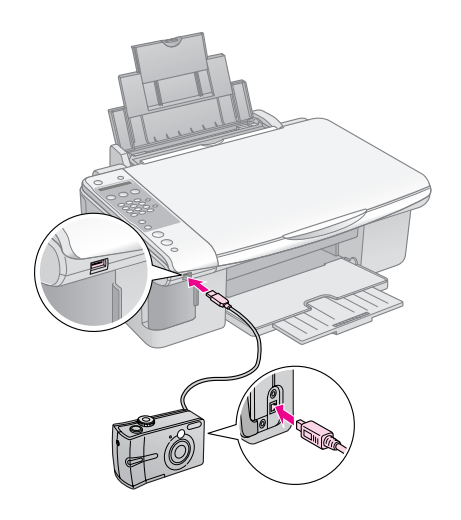

6. 請開啟數位相機的電源。 液晶面板會顯示 〝**PictBridge**〞。

### PictBridge

7. 請使用數位相機選擇您要列印的相片、調整列印 設定值並列印相片。 有關數位相機的詳細說明,請參考數位相機的使 用手冊。

附註 :

- ❏ Epson 無法保證,這台機器可以支援所有的數位相機。
- □ 依據這台機器和數位相機的設定,可能無法支援某些紙張 種類、紙張大小和版面。
- ❏ 某些數位相機的設定,不會影響輸出的品質。

# <span id="page-30-0"></span>**日常維護**

# <span id="page-30-1"></span>**更換墨水卡匣**

當有1個墨水卡匣的墨水存量低時,液晶面板會顯示 如下圖所示的訊息。

C:Ink low M:50%

當需要更換墨水卡匣時,液晶面板會顯示如下圖所示 的訊息。

Replace Cyan ink

小秘訣 :

如果墨水卡匣超過6個月的保存期限,則列印品質可能會降低。 如有需要,請清潔印字頭。 如果列印品質仍然不好,請更換墨水卡匣。

# **確認墨水卡匣的存量**

1. 這確定這台機器的電源是開啟的。 再按下 『⊗ 取消 / 返回』鍵, 直到液晶面板顯 示如下圖所示的訊息。

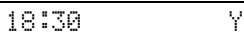

- 2. 按下 『設定』鍵。
- 3. 按下『▲』或『▼』鍵或按下數字鍵盤上的 『**2**』鍵,液晶面板會顯示 〝**2. Ink Levels**〞訊 息。

2.Ink Levels

4. 按下 『◇確定』鍵。

液晶面板會顯示每個墨水卡匣的墨水存量。

C:70% M:80% Y:80

- 5. 確認墨水卡匣狀態後,請按下『※確定』鍵。
- 6. 請按下『◎ 取消 / 返回』鍵,直到液晶面板回 到第 1 個畫面。

當墨水卡匣的墨水存量低時,請準備新的墨水卡匣。

附註 :

Epson 無法保證非 Epson 原廠墨水卡匣的列印品質。 如果這台機器中安裝了非 Epson 原廠的墨水卡匣,則無法顯示非 Epson 原廠墨水卡匣的墨水存量。

# Epson **原廠墨水卡匣**

下表列出適用於這台機器的墨水卡匣。

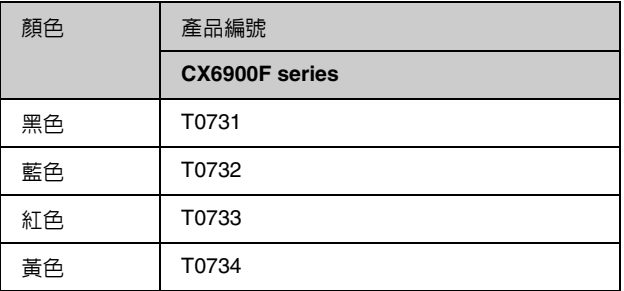

#### 1 注意:

Epson 建議您請使用 Epson 原廠墨水卡匣。 若使用非原廠耗材導致相片複合機損壞,Epson 將不提供免費保 固服務!

# **墨水卡匣的注意事項**

#### w 警告 :

如果墨水沾到您的手,請立刻用肥皂沖洗。 如果墨水沾到眼睛,請立刻用清水沖洗,若沖洗後仍覺得不舒服, 請立即就醫。

- 請不要用手移動印字頭,否則可能會損壞這台機 器。
- 當有1個墨水卡匣需要更換時,雖然其它的墨水 卡匣還有墨水,這台機器是無法繼續列印或複 印,請先更換墨水卡匣。
- 請在要更換墨水卡匣的時候,才取出這台機器中 的墨水卡匣。否則印字頭的噴嘴可能會乾掉。
- 墨水卡匣上的 IC 晶片可以精確地記錄墨水卡匣的 墨水存量,因此即使墨水卡匣被取出後再重新安 裝,卡匣內的所有墨水都可以被使用。然而,在 每次取出後再重新裝入時,會因為印表機例行性 的檢查動作而消耗一些彩色及黑色的墨水。

# **繁體中文**

# **更換墨水卡匣**

### 注意事項 :

為了維持墨水卡匣列印穩定性,墨水卡匣是以真空包裝的。 請在安裝墨水卡匣時,才可打開墨水卡匣的包裝袋。

- 1. 請先確認墨水卡匣的存量:
	- 如果需要更換墨水卡匣:

請查看液晶面板,了解需要更換那一個墨水卡 匣,再按下 『x 確定』鍵。

Replace Cyan Ink

■ 如果有墨水卡匣的墨水存量低時:

請確認墨水的存量。 按下『設定』鍵,再按下『▲』或『▼』鍵或按 下數字鍵盤上的 『**5**』鍵,液晶面板會顯示 〝**5.Replace Cartridge**〞訊息,按下 『確定』 鍵。

5.Replace Cartri

2. 按下『◇確定』鍵,再打開掃描單元。

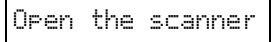

### $a$ 注意:

當文件上蓋尚未闔上之前,請不要打開掃描單元。

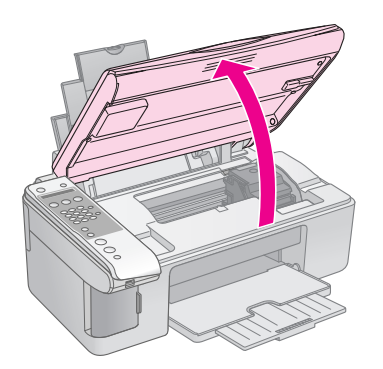

3. 請如圖所示,打開墨水卡匣護蓋。

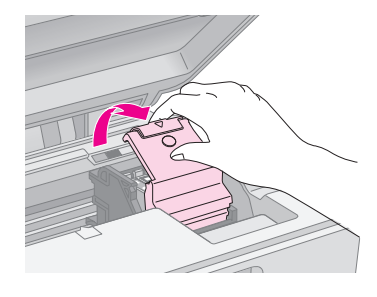

### 2 注意:

- □ 當印字頭正在移動時,請不要打開墨水卡匣的護蓋。 請稍候直到印字頭移到更換墨水卡匣的位置。
- ❏ 請小心,不要觸碰到如下圖所示的部位。

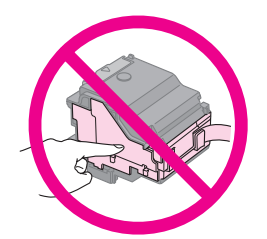

4. 請如圖所示,取出需要更換的墨水卡匣。

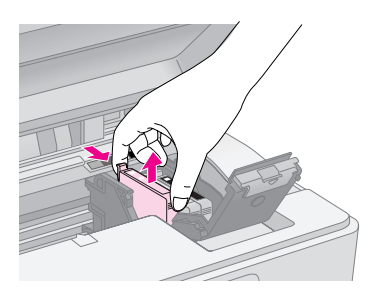

### 2 注意:

Epson 建議您請使用 Epson 原廠墨水卡匣。 若使用非原廠耗材導致相片複合機損壞,Epson 將不提供免 費保固服務!

5. 請先左、右搖晃墨水卡匣 4 至 5 次,再打開墨水 卡匣的包裝袋。

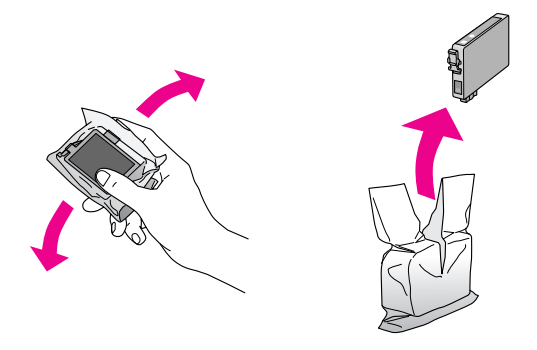

■注意: 請不要觸碰墨水卡匣上的綠色 IC 晶片。否則會損壞墨水卡 匣。

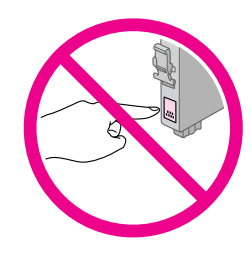

6. 請如圖所示,撕除墨水卡匣底部的黃色貼紙。

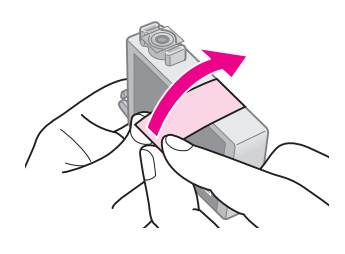

### $\blacksquare$  注意 :

□ 在安裝墨水卡匣之前,請確實撕除墨水卡匣上的黃色貼 紙。

否則列印品質會降低或無法列印。

- □ 如果您沒有撕除墨水卡匣上的黃色貼紙,就將墨水卡匣插 入墨水卡匣槽中,請取出墨水卡匣,撕除黃色貼紙,再重 新安裝墨水卡匣。
- ❏ 請不要撕除墨水卡匣底部的透明膠帶,否則可能會損壞墨 水卡匣。

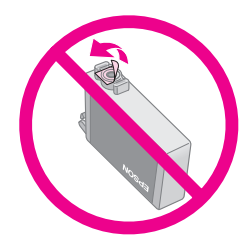

□ 請不要撕除墨水卡匣上的標籤,否則墨水可能會外漏。

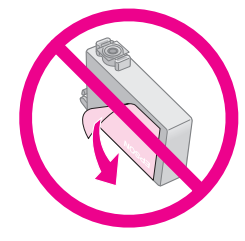

7. 請如圖所示,將新的墨水卡匣放入墨水卡匣槽 中,並向下輕壓墨水卡匣,直到墨水卡匣卡入卡 匣槽中。

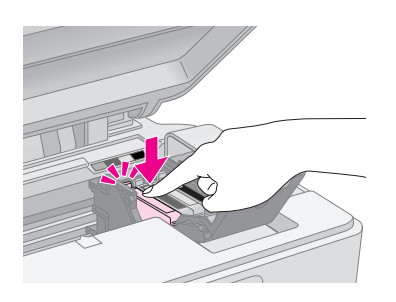

- 8. 請更換需要更換的墨水卡匣。
- 9. 完成墨水卡匣的更換之後,請闔上墨水卡匣的護 蓋。

### 2 注意:

如果很難闔上墨水卡匣的護蓋,請確定所有的墨水卡匣是安 裝正確的。 請不要用力闔上墨水卡匣的護蓋。

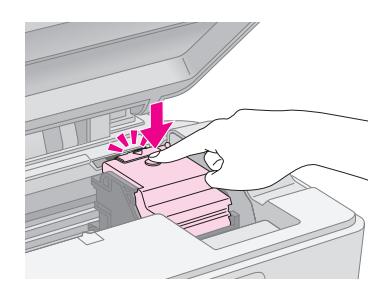

10. 請闔上掃描單元。

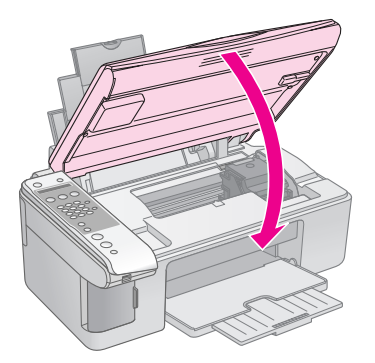

11. 按下 『◇確定』鍵。

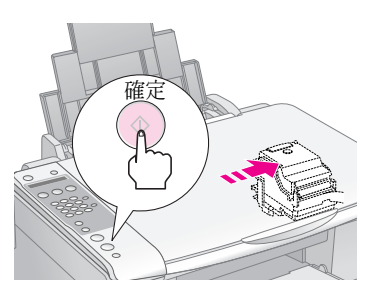

這台機器會開始進行導墨,而且液晶面板會顯示 如下圖所示的訊息。

Charging...

導墨過程大約需要 1 分鐘的時間。完成導墨程序 後,液晶面板會顯示之前的畫面。

### 2 注意:

在導墨過程中,請不要關閉這台機器的電源,否則會浪費墨 水。

# **繁體中文**

# <span id="page-33-0"></span>**噴嘴檢查和印字頭清潔**

若您發現列印的影像不清晰、色彩不正確或是有水平 條紋的情況時,請清潔印字頭。 因為清潔印字頭的功能,在確保印字頭可順利地噴出 墨水順利列印。

小秘訣 :

為了維持良好的列印品質,我們建議您1個月最少要開啓1次這台 機器的電源。

# **噴嘴檢查**

您可以列印噴嘴檢查表單,確認印字頭的噴嘴是否有 阻塞。

- 1. 請將 A4 的紙張放置在自動進紙槽上。
- 2. 按下 『設定』鍵。
- 3. 按下『▲』或『▼』鍵或按下數字鍵盤上的 『**3**』鍵,液晶面板會顯示 〝**3.Nozzle Check**〞 訊息。

3.Nozzle Check

- 4. 按下『◇確定』鍵,這台機器會開始列印噴嘴檢 查表單。
- 5. 請查看噴嘴檢查表單。 良好的噴嘴檢查表單會如下圖所示的一樣,每一 個線段都是實心的而且沒有間隙。

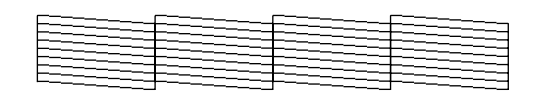

- 如果輸出的噴嘴檢查表單結果良好,則不需 要清潔印字頭,請按下 『⊗ 取消 / 返回』 鍵,液晶面板回到第 1 個畫面。
- 如果輸出的噴嘴檢杳表單如下圖所示,線段 不連續,請執行印字頭清潔。

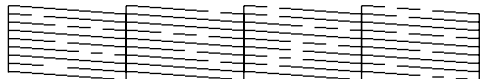

# **印字頭清潔**

請依照下列的步驟,清潔印字頭。 在清潔印字頭之前,請先列印噴嘴檢查表單,確認是 否需要執行印字頭清潔。

附註 :

- ❏ 清潔印字頭會使用到墨水,因此,請先執行噴嘴檢查,確認印 字頭是否需要清潔,如此一來,可以節省墨水。
- □ 如果液晶面板顯示墨水存量低或需要更換墨水卡匣的訊息時, 則無法清潔印印字頭。 在這種情況下,請先更換墨水卡匣。
- 1. 請確定已開啟這台機器的電源。
- 2. 按下 『設定』鍵。
- 3. 按下 『▲』或 『▼』鍵或按下數字鍵盤上的 『**4**』鍵,液晶面板會顯示 〝**4.Head Cleaning**〞 訊息。

4.Head Cleaning

4. 按下『◇確定』鍵,這台機器會開始清潔印字 頭。

### 2 注意:

當這台機器正在清潔印字頭時,請不要關閉這台機器的電源。 否則會損壞這台機器。

5. 當這台機器完成印字頭清潔時,請執行噴嘴檢 查,確認印字頭是清潔的。

如果噴嘴檢查表單上的線段仍然有不完整的情況 時,請再清潔印字頭,並再列印噴嘴檢查表單, 確認印字頭是清潔的。

附註 :

這樣的過程反覆 4 次後,列印的品質依然沒有明顯改善時, 請關閉這台機器的電源,暫時不要使用,請稍候約 6 個小 時,再開啓這台機器的電源,執行噴嘴檢查,如有需要,再 執行印字頭清潔。 如果列印品質依然沒有改善,有可能是一個或兩個墨水卡匣 太過老舊或已損壞,請更換新的墨水卡匣。

# <span id="page-34-0"></span>印字頭直線性校正

若您發現噴嘴檢查表單上的線段不直時,請執行印字 頭直線性校正。

您可以使用控制面板上的按鍵或驅動程式中的 〝印 字頭直線性校正″工具,直線性校正印字頭。 我們建議您使用驅動程式中的 〝印字頭直線性校正〞 工具,可以更準確直線性校正印字頭。

- 1. 將 A4 的紙張放置在自動進紙槽上。
- 2. 按下 『設定』鍵。
- 3. 按下『▲』或『▼』鍵或按下數字鍵盤上的 『**6**』鍵,液晶面板會顯示 〝**6.Head**  Alignment<sup>™</sup> 訊息。

6.Head Alignment

4. 按下『◇確定』鍵,這台機器會開始列印直線性 校正表單。

附註 :

営信台機器正在列印直線性校正表單時,請不要按下 『◎ 取 消 / 返回』鍵。

- 5. 請查看 〝直線性校正表單〞上的 #1 圖塊, 找尋 分布最平均的色塊。
- 6. 按下數字鍵盤上的數字鍵,輸入您的選擇。

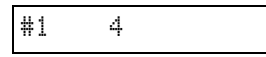

- 7. 按下『◇確定』鍵。
- 8. 請重覆步驟 5 至 7 的操作,輸入圖塊 #3、#4 和 #5 的選擇。
- 9. 完成設定後,請按下『◎ 取消 / 返回』鍵,液 晶面板回到第 1 個畫面。

# <span id="page-34-1"></span>**清潔這台機器**

為了讓這台機器可以維持在最佳的操作狀態,請依照 下列的步驟,定期清潔這台機器。

- 1. 請拔掉電源線。
- 2. 請移除自動進紙槽上的紙張。
- 3. 請使用柔軟的刷子,清除自動進紙槽上的灰塵。
- 4. 如果工作平台上的玻璃有髒污,請使用柔軟的乾 布擦拭。 如果玻璃上有很難清除的髒污,請使用少量的玻 璃清潔劑,再用用柔軟的乾布擦拭,請確實將液 體擦乾淨。
- 5. 如果在這台機器的內部有墨水外漏現象,請用柔 軟的乾布擦拭下列圖中所標示的位置。

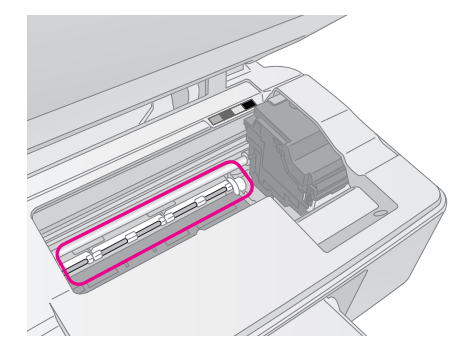

w 警告 : 請小心,不要觸碰這台機器內部的滾軸。

### $\blacksquare$ 注意:

- ❏ 請不要用力壓下工作平台。
- ❏ 請不要將潤滑劑塗抹在印字頭底部的金屬零件上。
- ❏ 請不要使用酒精等清潔劑清潔這台機器。
- ❏ 請小心!不要在這台機器的內部潑撒液體。

# <span id="page-35-0"></span>**搬運這台機器**

若您需要搬運這台機器,請依照下列的步驟,用原來 的箱子 ( 或相同大小的箱子 ) 和保護裝置重新包裝這 台機器。

### 2 注意:

- □ 當您搬運或儲存這台機器時,請避免傾斜或上下顛倒放置,否 則墨水可能會外漏。
- ❏ 請不要取出這台機器的墨水卡匣。
- 1. 移除自動進紙槽上的紙張,並確定已關閉這台機 器的電源。
- 2. 打開掃描單元,並確定印字頭是位在最右側的位 置。
- 3. 請如圖所示,用膠帶固定印字頭。

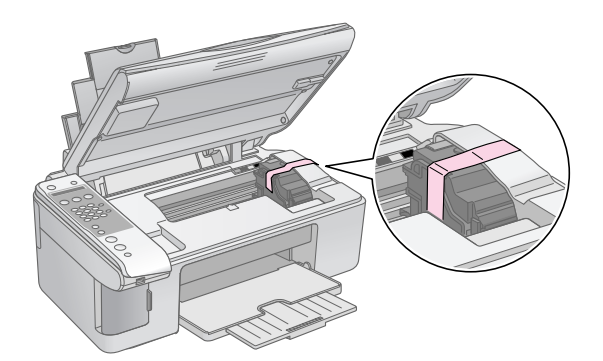

- 4. 再闔上掃描單元。
- 5. 請拔掉電源插座上的電源線,再拔掉連接電腦的 USB 連接線。
- 6. 請如圖所示,闔上紙張撐板、進紙槽護蓋和出紙 托盤。

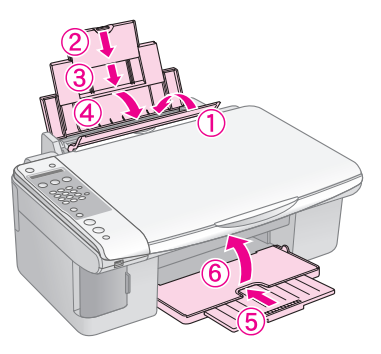

7. 請在這台機器的兩側安裝保護裝置,再將這台機 器和配件放入包裝箱中。

在搬運途中,請保持這台機器的平衡。 在搬運之後,請移除印字頭的保護膠帶。 如果您發現到列印品質降低,請清潔印字頭或直線性 校正印字頭。

# <span id="page-36-0"></span>**解決問題的方法**

如果這台機器發生問題,請先查看液晶面板上的訊息,判斷問題。

# <span id="page-36-1"></span>**錯誤訊息**

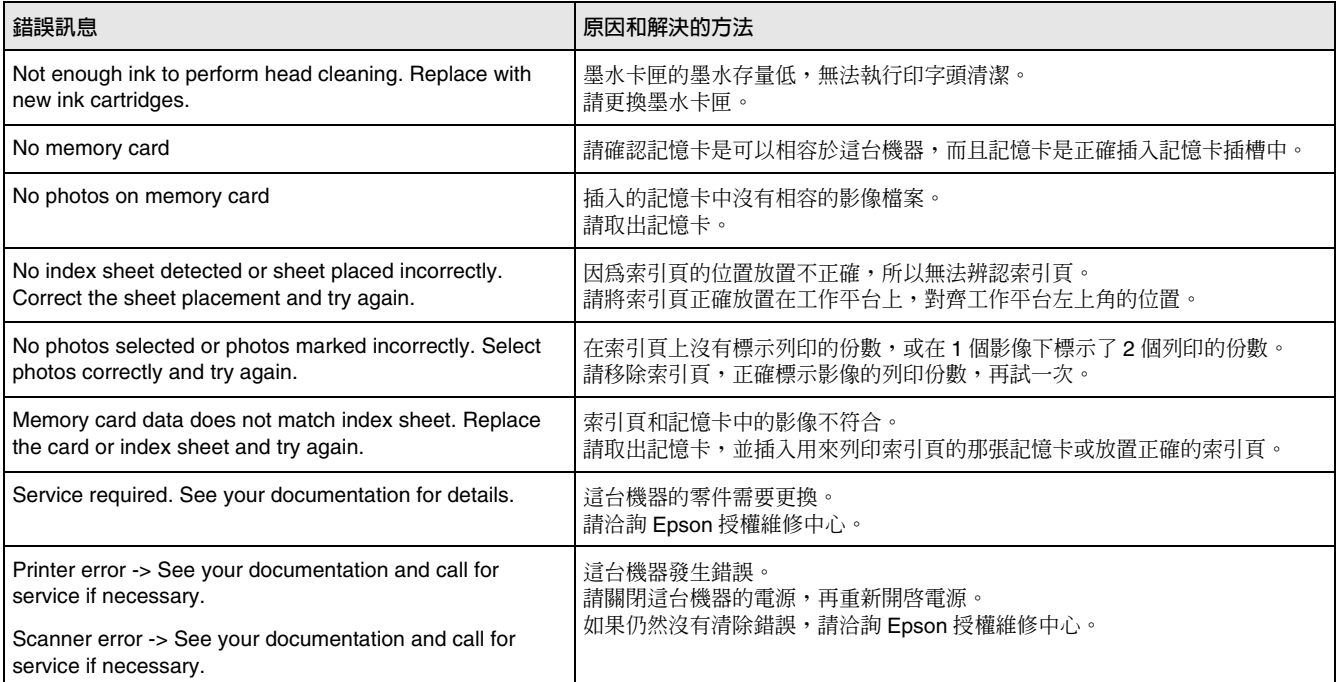

# <span id="page-37-0"></span>**問題和解決的方法**

# **安裝的問題**

## **開啟這台機器的電源後,這台機器發出噪音**

■ 請確定您已移除固定在印字頭的保護裝置。 移除保護裝置後,關閉這台機器的電源,請稍 候,再重新開啟這台機器的電源。

## **安裝墨水卡匣後,這台機器發出噪音**

- 當您安裝墨水卡匣後,這台機器會自動開始導 墨,請稍候直到完成導墨過程,再關閉這台機器 的電源。 如果您在這台機器尙未完成導墨過程前,就關閉 這台機器的電源,則會浪費墨水。
- 請確定您已移除這台機器的保護裝置。 打開墨水卡匣的護蓋,確認墨水卡匣是安裝正確 的。 關閉這台機器的電源,請稍候片刻,再開啟這台 機器的電源。

### **完成軟體的安裝後,沒有出現通知您重新啟動電腦的 視窗時**

■ 軟體安裝不正確。 請取出光碟片再將光碟片重新放入光碟機中,再 安裝一次軟體。

# **傳真的問題**

- 當您在傳送傳真時發生問題,請確定電話線是連 接正確的,並確定要接收傳真的傳真機有開啟電 源,而且是運作正常的。
- 當您在接收傳真時發[生問題,請確定紙張已放置](#page-10-0) [在自動進紙槽](#page-10-0)上,電話線已正確連接。 要自動接收傳真,請確定在液晶面板的第 1 個畫 面中,有顯示 〝Y 〞。 如果液晶面板顯示 〝Receiving〞訊息,但是卻 沒有輸出資料,可能是傳真的資料太大,請傳送 者縮小檔案,再傳送一次。
- 如果這台機器是使用 ADSL 寬頻網路電話系統, 您必須先安裝 Split(ADSL 高頻噪音消除器),否 則可能無法傳眞,如果您沒有 Split,請洽詢您的 寬頻網路電話系統業者取得。
- 如果電話線有靜電或發出噪音,請關閉 "ECM (Error Correction Mode)〞設定,再傳真一次。 詳細的說明,請參考 → 第9頁 〝選擇傳送 / 接 收的設定值〞。
- Epson 無法確保可以在所有 PBX(電話交換總機 系統 ) 環境下使用這台機器的傳真功能。

# **列印和複印的問題**

# **這台機器聽起像是在列印,但是卻沒有列印出資料**

- 可能需要清潔印字頭的噴嘴。
- 請確定這台機器是放置在平坦的表面上。

# **邊界不正確**

- 請確定原稿有對齊工作平台上的左上角。
- 如果複印影像的邊緣有被裁切,請將原稿稍微遠 離左上角。
- 請確定紙張大小的設定值是符合放置在自動進紙 槽上的紙張大小。
- 請確定整疊紙張的厚度沒有超過紙張邊緣定位器 所標示 〝▲〞符號。

## **印出空白頁**

- 請確定紙張大小的設定值是符合放置在自動進紙 槽上的紙張大小。
- 可能需要清潔印字頭的噴嘴。

# **進紙的問題**

## **無法正確進紙或發生夾紙**

- 如果無法饋入紙張,請移除自動進紙槽上的紙 張。請先順齊整疊紙張的邊緣,再將紙張放置在 自動進紙槽上,移動左側紙張邊緣定位器,使齊 靠著紙張。
- 請確定整疊紙張的厚度沒有超過紙張邊緣定位器 所標示 〝▲〞符號。
- 如果發生夾紙,液晶面板會顯示夾紙的訊息。 請依照下列的步驟,清除夾紙。
- 1. 按下 『◇ 確定』鍵,退出夾紙。 如果沒有退出夾紙,請執行下一個步驟。
- 2. 如果紙張是夾在靠近進紙槽或出紙槽的地方,請 輕輕拉出紙張,再按下 『◇ 確定』鍵。

如果紙張是夾在這台機器的內部,請按下 『心 啓 動』鍵,關閉電源。 再打開掃描單元,取出夾在內部的紙張。 請不要向後拉出紙張,因為這樣會損壞進紙槽。 闔上掃描單元,再重新開啟電源。

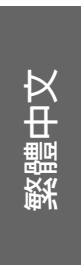

# **列印品質的問題**

### **輸出影像上出現水平條紋**

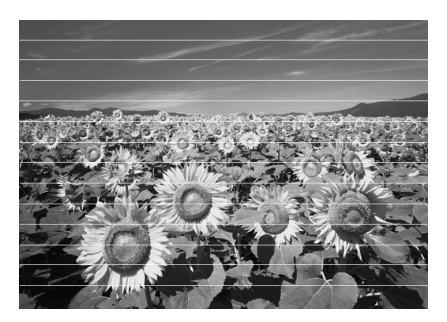

- 請清潔印字頭。
- 請確定您是設定正確的紙張種類。
- 請將紙張的列印面朝上放置在自動進紙槽上。
- 可能需要更換墨水卡匣。
- 請執行印字頭直線性校正。
- 請清潔工作平台。

### **輸出的影像是模糊的**

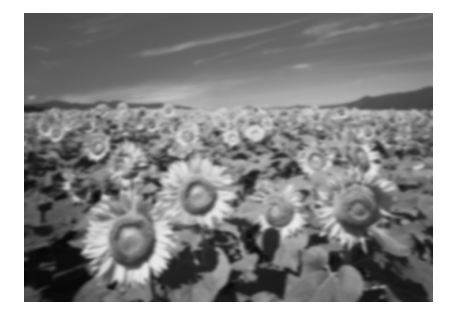

- 請確定原稿是平坦地放置在工作平台上。
- 請確定這台機器沒有被放置在傾斜或是不平坦的 地方。
- 請確認紙張不是潮濕的或是捲曲的。
- 請 1 次放置 1 張紙張。 移除出紙托盤上的紙張,不要讓出紙托盤上放了 太多紙張。
- 請執行印字頭直線性校正。
- 請使用Epson原廠專用紙和Epson原廠墨水卡匣。
- 如果您要列印一般的紙張種類,請將紙張厚度調 整桿切換至 ""1"位置。 如果您要列印信封,請將紙張厚度調整桿切換至 °^〞位置。
- 請清潔工作平台。

### **輸出是模糊的或有間隙**

- 請清潔印字頭。
- 如果您發現列印的影像出現直線不直的現象,請 執行印字頭直線性校正。
- 墨水卡匣可能超過使用期限或墨水存量過低,請 更換墨水卡匣。
- 請確定您是設定正確的紙張種類。
- 請確定紙張沒有毀損、老舊或是骯髒的。 請確定紙張是以列印面朝上放置在自動進紙槽 上。

### **輸出的影像出現顆粒**

- 如果您是在列印或是複印影像,請確認影像沒有 被放得太大,請試著列印較小的影像。
- 請執行印字頭直線性校正。

### **顏色不正確**

- 請清潔印字頭。
- 墨水卡匣可能超過使用期限或墨水存量過低,請 更換墨水卡匣。
- 請確定您是放置正確的紙張種類,並在控制面板 上選擇正確的紙張種類。

### **影像大小或位置不正確**

- 請確定您是放置正確的紙張種類,並在控制面板 上選擇正確的紙張種類。
- 請確定原稿是正確放置在工作平台上。
- 請清潔工作平台。

# **其它的問題**

### 當您關閉這台機器的電源時,這台機器内部的紅色燈 **光可能會保持恆亮**

■ 紅色燈光會保持恆亮約 15 分鐘的時間,然後自動 熄滅。 在這種情況下,這台機器並沒有故障。

產品名稱:EPSON 相片複合機 型號:EPSON STYLUS CX6900F Series

額定電壓 (V):120V 消耗電功率 (W);約 18 W

額定頻率 (Hz): 50-60Hz 額定電流 (A): 0.4A

製造編號或製造年份:見機體標示 生產國別:見機體標示

警語:檢修相片複合機前,請先拔掉機器的電源線。

功能規格:

- ❏ 相片複合機
- ❏ 適用系統: Microsoft® Windows® 98、ME、2000、XP/XP x64 Mac OS X 10.2.8 或以上且具有標準的 USB 界面

使用方法:見內附相關說明文件。

緊急處理方法

當相片複合機發生下列的情況時,請拔下機器的電源線並洽詢 Epson 授權維修中心:

- ❏ 電源線或插頭已受損。
- ❏ 有液體濺入相片複合機機內。
- ❏ 機體不慎掉落或機殼已經損壞。
- ❏ 相片複合機無法正常運作或所呈現的列印效果與預期的結果有明顯的落差。

製造廠商: SEIKO EPSON CORPORATION 進口商: 台灣愛普生科技股份有限公司 地址: 80 Harashinden, Hirooka,Shiojiri-shi, Nagano-Ken,399-0785, JAPAN 地址: 台北市信義區松仁路 7 號 14 樓 電話:81-263-52-2552 電話:(02) 8786-6688( 代表號 )

注意事項

□ 選擇雷源時,只可使用標示在相片複合機背面標籤上的雷源規格。

❏ 請遵守相片複合機上所有標示的警告和說明。

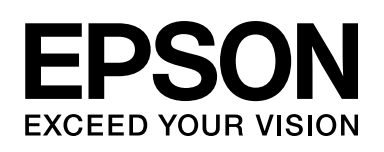

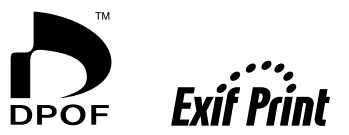

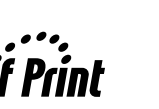

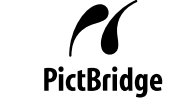

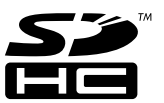

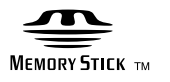

**MEMORY STICK PRO** 

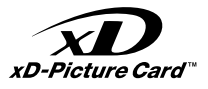

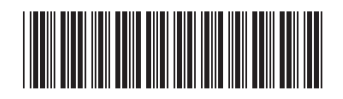

\*410688200\*